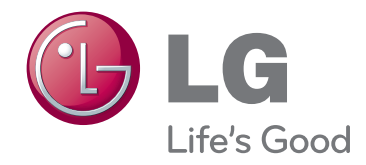

# KORISNIČKI PRIRUČNIK DLP PROJEKTOR

Pažljivo pročitajte ovo uputstvo pre nego što počnete da koristite uređaj i sačuvajte ga za buduću upotrebu.

BX327

www.lg.com

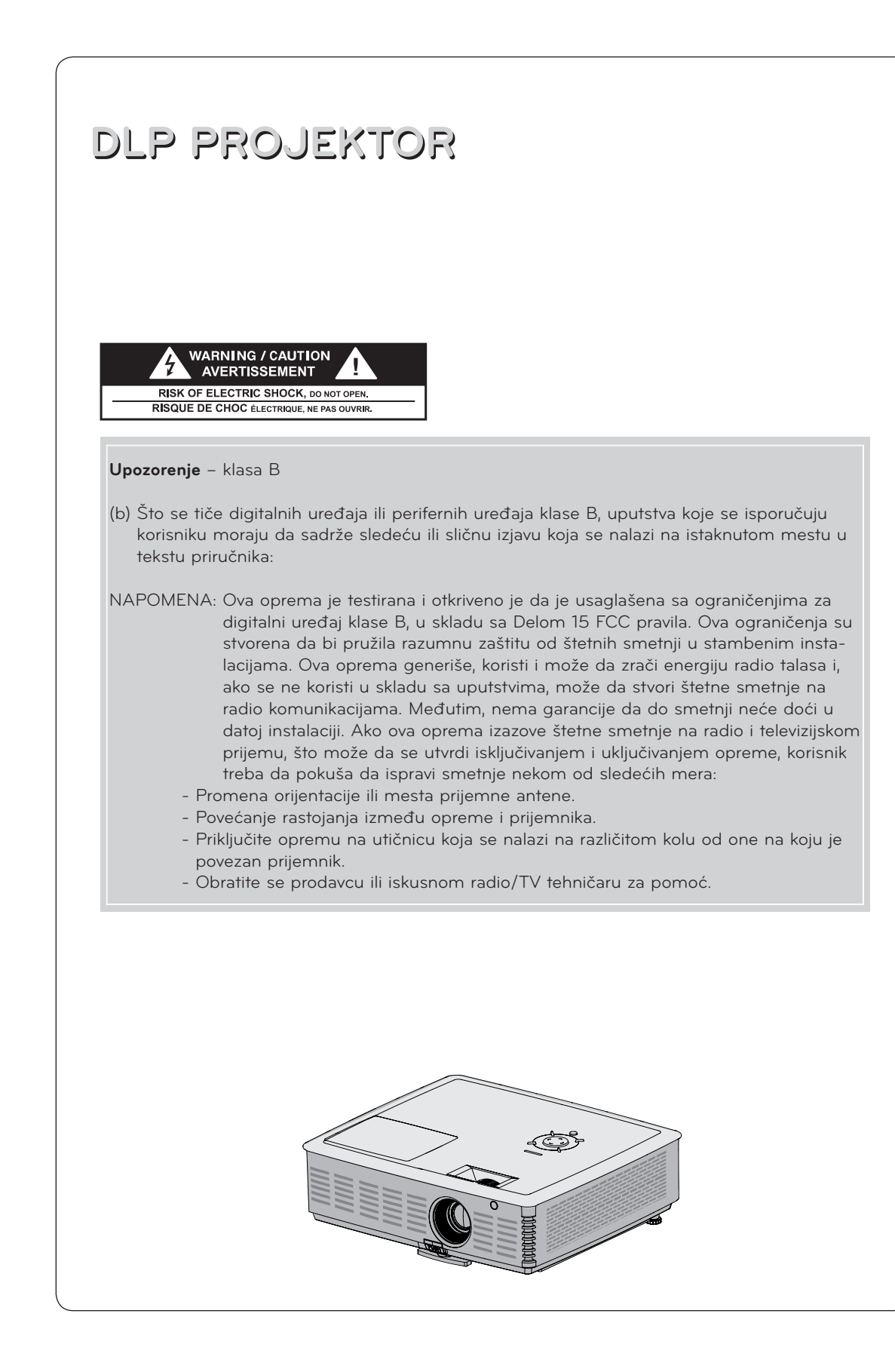

### **Sadržaj**

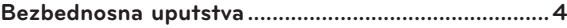

#### **[Imena delova](#page-6-0)**

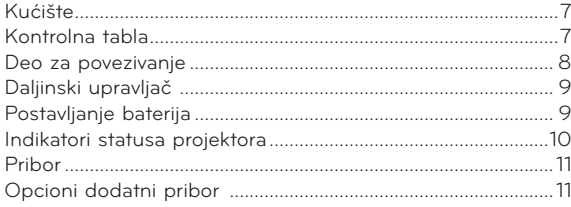

#### **[Instalacija i sklapanje](#page-11-0)**

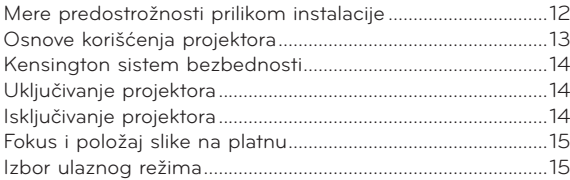

#### **[Povezivanje](#page-15-0)**

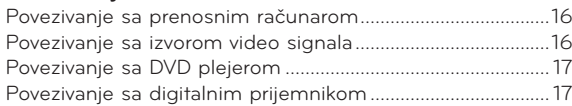

#### **[Funkcija 3D video zapisa.](#page-17-0)**

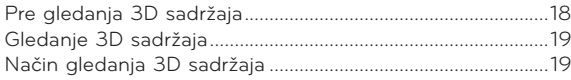

#### **[Funkcija](#page-20-0)**

#### **[Opcije iz menija PICTURE](#page-20-0)**

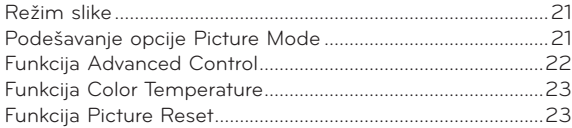

#### **[Opcije iz menija SCREEN](#page-23-0)**

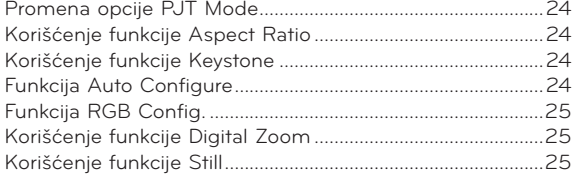

#### **[Opcije iz menija AUDIO](#page-25-0)**

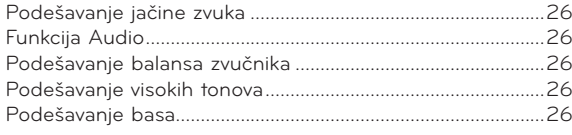

#### **[Opcije iz menija TIME](#page-26-0)**

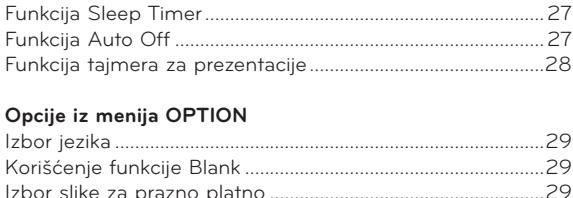

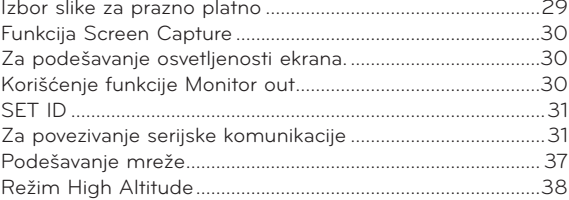

#### **[Opcije iz menija INFORMATION](#page-37-0)**

[Da biste pogledali informacije o projektoru...........................38](#page-37-0)

#### **[USB](#page-38-0)**

#### **[Da biste koristili USB uređaj](#page-38-0)**

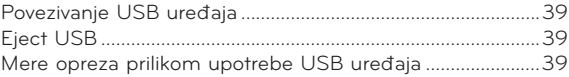

#### **[PHOTO LIST](#page-39-0)**

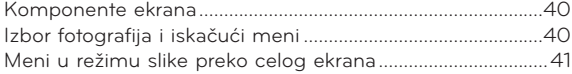

#### **[MUSIC LIST](#page-41-0)**

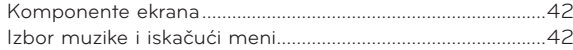

#### **[MOVIE LIST](#page-42-0)**

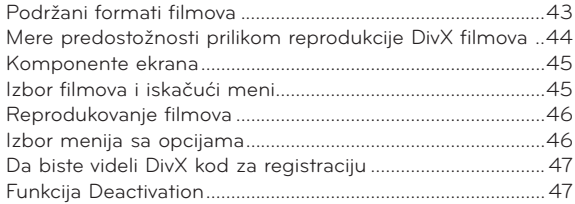

#### **[FILE VIEWER](#page-47-0)**

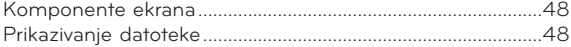

#### **[Informacije](#page-48-0)**

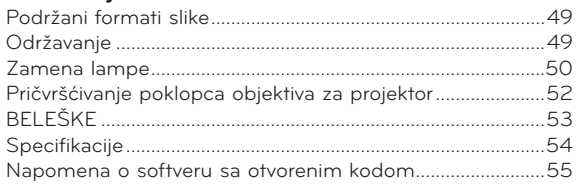

#### **Odlaganje starog uređaja**

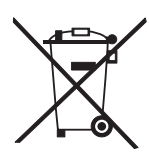

- 1. Simbol precrtane korpe za otpatke na proizvodu znači da se na njega odnosi Direktiva Evropske unije 2002/96/EC.
- 2. Sve električne i elektronske uređaje treba odložiti odvojeno od opšteg lokalnog otpada korišćenjem namenskih tačaka za prikupljanje, koje je ustanovila vlada ili lokalna uprava.
- 3. Pravilno odlaganje starog uređaja pomoći će u sprečavanju potencijalnog negativnog uticaja na životnu sredinu i zdravlje ljudi.
- 4. Više informacija o odlaganju starog uređaja potražite od lokalne uprave, komunalnog preduzeća za odlaganje otpada ili u prodavnici u kojoj ste kupili proizvod.
- 5. Fluorescentna lampa koja se koristi u ovom proizvodu sadrži malu količinu žive. Nemojte da odlažete ovaj proizvod zajedno sa opštim otpadom iz domaćinstva. Odlaganje ovog proizvoda mora biti izvršeno u skladu sa propisima lokalne uprave.

### <span id="page-3-0"></span>**Bezbednosna uputstva**

Pridržavajte se bezbednosnih uputstava kako biste sprečili potencijalne nesrećne slučajeve ili pogrešnu upotrebu projektora.

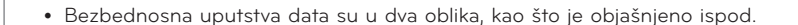

 **UPOZORENJE** : Ako zanemarite ova upozorenja, može doći do ozbiljnih telesnih povreda, pa čak i sa fatalnim posledicama.

**NAPOMENE** : Ako zanemarite ova upozorenja, može doći do telesnih povreda ili oštećenja projektora.

ꔈ Nakon što pročitate ovaj priručnik, držite ga na lako pristupačnom mestu.

#### **Instalacija u zatvorenom**

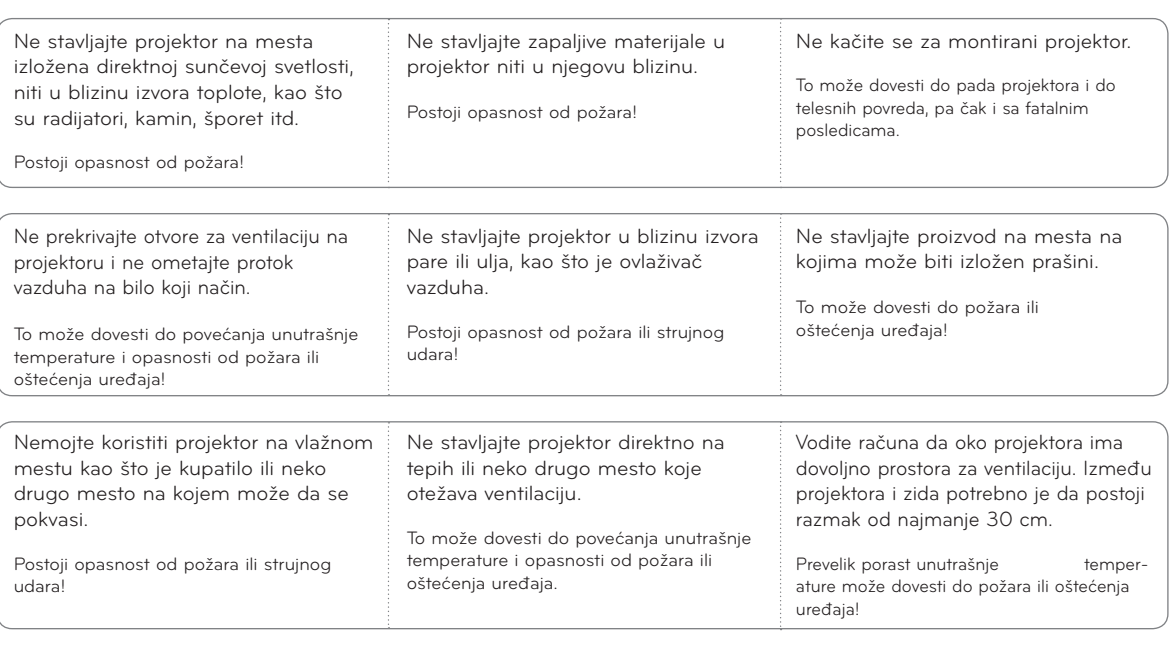

![](_page_3_Picture_292.jpeg)

![](_page_3_Picture_293.jpeg)

![](_page_4_Picture_236.jpeg)

![](_page_4_Picture_237.jpeg)

![](_page_4_Picture_238.jpeg)

#### **OPREZ u vezi sa kablom za napajanje**

Nemojte da preopterećujete zidne utičnice ili osigurače. Preopterećene zidne utičnice, labave ili oštećene zidne utičnice, produžni kablovi, oštećeni kablovi za napajanje i oštećena ili naprsla izolacija žica predstavljaju opasnost. Svi ovi faktori mogu dovesti do strujnog udara ili požara. Povremeno pregledajte kabl uređaja i, u slučaju da primetite vidno oštećenje ili habanje, isključite ga iz utičnice, prekinite sa korišćenjem uređaja i zatražite od ovlašćenog servisera da vam zameni kabl istim modelom kabla.

Zaštitite kabl za napajanje od fizičkih i mehaničkih oštećenja, kao što su uvrtanje, savijanje, pritiskanje, priklještenje vratima i gaženje. Posebno obratite pažnju na utikače, zidne utičnice i mesto na kojem kabl izlazi iz uređaja.

![](_page_5_Picture_264.jpeg)

**Ostalo** UPOZORENJE

Ne pokušavajte sami da popravite projektor. Obratite se distributeru ili servisnom centru.

To može dovesti do oštećenja projektora i strujnog udara, kao i poništavanja garancije!

![](_page_5_Picture_265.jpeg)

### <span id="page-6-0"></span>**Imena delova**

#### Kućište

\* Ovaj projektor je proizveden tehnologijom velike preciznosti. Međutim, na ekranu projektora možda se mogu videti sitne crne tačke i/ili svetle tačke (crvene, plave ili zelene). U pitanju je normalna posledica procesa proizvodnje i ne mora da ukazuje na kvar.

![](_page_6_Picture_4.jpeg)

Kontrolna tabla

![](_page_6_Figure_6.jpeg)

<span id="page-7-0"></span>Deo za povezivanje

![](_page_7_Figure_2.jpeg)

\*Prilikom upotrebe HDMI/USB priključka, ako je priključak prevelik, povezivanje možda neće biti moguće. Koristite priključak standardne veličine.

![](_page_7_Picture_4.jpeg)

A≦10mm, B≦24mm

<span id="page-8-0"></span>![](_page_8_Figure_1.jpeg)

Postavljanje baterija

#### **OPREZ**

AKO BATERIJU ZAMENITE NEODGOVARAJUĆIM TIPOM BATERIJE POSTOJI OPASNOST OD EKSPLOZIJE. ISTROŠENE BATERIJE ODLOŽITE U SKLADU SA UPUTSTVIMA.

![](_page_8_Picture_5.jpeg)

- Otvorite poklopac odeljka za baterije sa zadnje strane daljinskog upravljača.
- Umetnite odgovarajući tip baterija, vodeći računa da ih pravilno okrenete ("+" na  $_{n}$ +" ,  $_{n}$ -" na  $_{n}$ -").
- Stavite dve AAA baterije od 1,5 V. Nemojte mešati već korišćene baterije i nove baterije.

#### <span id="page-9-0"></span>Indikatori statusa projektora

\* Indikator lampe, indikator rada i indikator temperature na gornjoj strani projektora pokazuju korisniku radni status projektora.

![](_page_9_Figure_3.jpeg)

![](_page_9_Picture_142.jpeg)

<span id="page-10-0"></span>![](_page_10_Picture_110.jpeg)

Kabl za napajanje Računarski kabl Poklopac objektiva i kaiš

![](_page_10_Picture_5.jpeg)

eZ-Net Manager CD

#### Opcioni dodatni pribor

\* Za kupovinu se obratite distributeru.

\* Opcioni delovi mogu biti promenjeni bez prethodnog upozorenja kako bi se unapredio kvalitet proizvoda, a mogu biti dodati i novi opcioni delovi.

![](_page_10_Picture_10.jpeg)

Platno za projekciju Lampa

![](_page_10_Picture_12.jpeg)

Komponentni kabl HDMI kabl RS-232C kabl

![](_page_10_Picture_14.jpeg)

Adapter RCA u D-Sub Video kabl

![](_page_10_Picture_16.jpeg)

![](_page_10_Picture_18.jpeg)

![](_page_10_Picture_20.jpeg)

![](_page_10_Picture_22.jpeg)

LAN kabl

![](_page_10_Picture_24.jpeg)

3D naočare (DLP-LINK or DLP-Ready Type)

![](_page_10_Picture_26.jpeg)

### <span id="page-11-0"></span>**Instalacija i sklapanje**

Mere predostrožnosti prilikom instalacije

#### **Obezbedite odgovarajuću ventilaciju projektora.**

• Projektor poseduje ventilacione otvore (ulazne) sa donje strane i ventilacione otvore (izlazne) sa prednje strane. Nemojte prekrivati te otvore i nemojte stavljati ništa blizu njih. U suprotnom može doći do povećanja unutrašnje temperature, što može dovesti do problema sa slikom i oštećenja projektora.

![](_page_11_Picture_5.jpeg)

• Vodite računa da ne gurnete projektor i da u njega ne prospete neku tečnost u njega.

ꔈ Nemojte stavljati projektor na tepihe i slične površine. To može onemogućiti odgovarajuću ventilaciju sa donje strane projektora. Ovaj projektor se montira isključivo na zid ili plafon.

![](_page_11_Picture_8.jpeg)

• Oko projektora ostavite dovoljno slobodnog prostora (30 cm ili više).

![](_page_11_Picture_10.jpeg)

![](_page_11_Picture_11.jpeg)

**Postavite projektor na mesto sa odgovarajućom temperaturom i vlažnošću vazduha.**

• Projektor instalirajte samo na mestima koja imaju odgovarajuću temperaturu i vlažnost vazduha (pogledajte 54. stranicu).

![](_page_11_Picture_14.jpeg)

To može dovesti do pregrevanja projektora.

**Nemojte prekrivati otvore na projektoru. To može dovesti do pregrevanja i opasnosti od požara.**

**Ovaj projektor je proizveden tehnologijom velike preciznosti. Međutim, na platnu projektora možda se mogu videti sitne crne tačke i/ili svetle tačke (crvene, plave ili zelene). U pitanju je normalna posledica procesa proizvodnje i ne znači da je u pitanju kvar.**

![](_page_11_Picture_18.jpeg)

**Daljinski upravljač možda neće raditi ako se instalira lampa sa elektronskim balastom ili lampa sa tri talasne dužine. Da biste mogli normalno da koristite daljinski upravljač, zamenite takve lampe proizvodima koji odgovaraju međunarodnim standardima.**

#### <span id="page-12-0"></span>Osnove korišćenja projektora

- 1. Postavite projektor na čvrstu horizontalnu površinu na kojoj je dostupan signal sa računara ili AV uređaja.
- 2. Postavite projektor na željenu udaljenost od platna. Veličina slike zavisi od udaljenosti između projektora i platna.
- 3. Postavite projektor tako da objektiv bude pod pravim uglom u odnosu na platno. Ako projektor ne stoji pod pravim uglom, slika na platnu biće iskrivljena. Međutim, ako slika pada pod blagim uglom, može se ispraviti pomoću postavke Keystone (pogledajte 24. stranicu).
- 4. Nakon što postavite projektor na željeno mesto, priključite kabl za napajanje u projektor i zidnu utičnicu.

![](_page_12_Figure_6.jpeg)

#### **razdaljina projekcije u zavisnosti od formata slike**

![](_page_12_Picture_132.jpeg)

#### <span id="page-13-0"></span>Kensington sistem bezbednosti

- Na bočnoj strani ovog projektora nalazi se konektor za Kensington sistem bezbednosti. Povežite kabl Kensington sistema bezbednosti kao što je prikazano ispod.
- Detaljna uputstva za instalaciju i upotrebu Kensington sistema bezbednosti potražite u korisničkom uputstvu koje je isporučeno zajedno sa Kensington sistemom bezbednosti. Dodatne informacije potražite na adresi **http://www.kensington.com**, Internet lokaciji kompanije Kensington koja se bavi obezbeđivanjem skupe elektronske opreme kao što su prenosni računari i projektori.
- Kensington sistem bezbednosti je opcioni pribor.

![](_page_13_Picture_5.jpeg)

#### Uključivanje projektora

- 1. Pravilno priključite kabl za napajanje.
- 2. Skinite poklopac objektiva. Ako ga ne skinete, može doći do njegovog izobličavanja usled toplote koju razvija lampa projektora.
- 3. Pritisnite taster **POWER** na daljinskom upravljaču ili gornjem poklopcu. (Zeleni indikator rada trepće kada je u toku ciklus uključenja lampe.)
	- Slika će se pojaviti nakon što indikator rada počne da svetli zeleno.
	- ꔈ Izaberite režim ulaza pomoću tastera **INPUT**.

#### Notel

\* Nemojte izvlačiti kabl za napajanje kada je aktivan ventilator za usisivanje/pražnjenje. Ako izvučete kabl za napajanje kada je ventilator za usisavanje/pražnjenje aktivan, vreme potrebno za aktiviranje lampe nakon uključenja napajanja će se produžiti, a vek lampe će se skratiti.

#### Isključivanje projektora

1. Pritisnite taster **POWER** na gornjem poklopcu ili daljinskom upravljaču.

![](_page_13_Picture_16.jpeg)

- 2. Ponovo pritisnite taster POWER na gornjem poklopcu ili daljinskom upravljaču da biste isključili napajanje.
- 3. Ako je LED lampica indikatora rada narandžaste boje i trepće, nemojte isključivati napajanje (u narednih 30 sekundi) dok LED lampica indikatora rada ne počne da svetli bez prestanka (narandžasto).
	- ꔈ Ako je LED lampica indikatora rada narandžaste boje i trepće, taster POWER na gornjem poklopcu i daljinskom upravljaču neće raditi.
	- ꔈ Ovaj projektor poseduje funkciju Quick Power On/Off koja omogućava korisniku da ga brzo uključi ili isključi.
	- \* Čemu služi funkcija **Quick Power On/Off?**

Projektor automatski ulazi u režim mirovanja i ne čeka da se ohladi.

U slučaju rada u režimu mirovanja približno 4 minuta nakon uključenja, projektor će odmah početi s radom bez hlađenja kada uključite uređaj.

<span id="page-14-0"></span>![](_page_14_Figure_1.jpeg)

Da biste podigli ili spustili sliku na platnu, izvucite ili uvucite nožicu sa donje strane projektora tako što ćete pritisnuti dugme za podešavanje nožice, kao što je prikazano na sledećoj slici.

![](_page_14_Picture_3.jpeg)

![](_page_14_Picture_4.jpeg)

Dugme za podešavanje nožice

- 1. Držeći pritisnuto dugme za podešavanje nožice, podignite ili spustite projektor kako biste sliku na ekranu doveli u željeni položaj.
- 2. Otpustite taster kako biste blokirali nožicu u novom položaju.
- 3. Okretanjem nožice sa zadnje leve ili desne strane precizno podesite dužinu projektora.
- 4. Ne pritiskajte projektor odozgo nakon što podignete prednju nožicu.

#### Izbor ulaznog režima

- 1. Pritisnite taster **INPUT** na daljinskom upravljaču.
- 2. Ako izaberete ulazni signal pomoću tastera **INPUT**, možete izabrati samo neki od ulaznih signala koji su povezani na projektor. Da biste izabrali bilo koji ulaz, upotrebite tastere  $\leq, \geq.$

![](_page_14_Picture_125.jpeg)

• Komponentni ulaz je uvek aktiviran i ne podržava funkciju "plug & play".

### <span id="page-15-0"></span>**Povezivanje**

#### Povezivanje sa prenosnim računarom

- \* Projektor možete povezati sa računarima koji imaju VGA, SVGA, XGA, SXGA ili UXGA izlaz.
- \* Rezolucije koje projektor podržava potražite na 49. stranici.

#### < Povezivanje >

- 1. Računarskim kablom povežite **RGB 1 IN** priključak na projektoru sa izlaznim priključkom na računaru.
- 2. Audio kablom povežite **AUDIO IN RGB 1** priključak na projektoru sa izlaznim audio priključkom na računaru.
	- \* Možda ćete morati da promenite izlaznu rezoluciju računara na neku od rezolucija koje projektor podržava. (Pogledajte 49. stranicu.) Ovaj projektor možda neće podržavati izlaz sa prenosnih računara dok je ekran prenosnog računara uključen.
	- \* Za priključivanje možete koristiti i priključak **RGB 2 IN**.

![](_page_15_Figure_10.jpeg)

Računarski kabl

#### Povezivanje sa izvorom video signala

\* Sa projektorom možete povezati video-rikorder, kamkorder ili bilo koji drugi kompatibilni video izvor.

#### < Povezivanje >

- 1. Video kablom povežite **VIDEO IN** priključak projektora sa izlaznim priključkom izvora video signala.
- 2. Audio kablom povežite **AUDIO IN VIDEO** priključak projektora sa izlaznim priključkom izvora audio signala.

![](_page_15_Figure_17.jpeg)

<Video-rikorder>

<DVD plejer>

#### <span id="page-16-0"></span>Povezivanje sa DVD plejerom

\* U zavisnosti od uređaja, izlazni komponentni priključci (Y, PB, PR) DVD plejera mogu biti označeni sa Y, Pb, Pr/Y, B-Y, R-Y/Y, Cb, Cr.

#### < Povezivanje HDMI izvora >

- 1. HDMI kablom povežite **HDMI** priključak projektora sa izlaznim HDMI priključkom DVD plejera.
- 2. Postavite DVD plejer na neku od sledećih rezolucija: 480p(576p)/720p/1080i/1080p.

![](_page_16_Figure_6.jpeg)

Komponentni kabl

#### < Povezivanje komponentnog izvora >

- 1. Nakon što na komponentni priključak DVD plejera priključite RGB komponentni kabl, priključite kabl u **RGB 1 IN** priključak projektora.
	- \* Prilikom povezivanja komponentnog kabla, vodite računa o bojama priključaka na komponentnom kablu. (Y = zeleni, PB = plavi, PR = crveni)
- 2. Audio kablom povežite **AUDIO IN RGB 1** priključak projektora sa izlaznim priključcima izvora audio signala.
	- \* Za priključivanje možete koristiti i priključak RGB 2 IN.

#### Povezivanje sa digitalnim prijemnikom

- \* Da biste mogli da primate digitalne TV (D-TV) programe, potrebno je da kupite digitalni prijemnik (set-top box uređaj) i da ga povežete sa projektorom.
- \* Uputstvo za povezivanje projektora i digitalnog prijemnika potražite u korisničkom priručniku digitalnog prijemnika.

RGB komponentni kabl

#### < Povezivanje HDMI izvora >

- 1. HDMI kablom povežite **HDMI** priključak projektora sa izlaznim HDMI priključkom digitalnog prijemnika.
- 2. Postavite rezoluciju digitalnog prijemnika na neku od sledećih vrednosti: 480p(576p)/720p/1080i/1080p.

![](_page_16_Picture_18.jpeg)

#### < Povezivanje komponentnog izvora >

- 1. Na komponentni priključak digitalnog prijemnika priključite RGB komponentni kabl, a zatim priključite kabl na **RGB 1 IN** priključak projektora.
	- \* Prilikom povezivanja komponentnog kabla, vodite računa o bojama priključaka na komponentnom kablu. (Y = zeleni, PB = plavi, PR = crveni)
- 2. Audio kablom povežite **AUDIO IN RGB 1** priključak projektora sa izlaznim priključcima izvora audio signala.
	- \* Za priključivanje možete koristiti i priključak RGB 2 IN.

![](_page_16_Figure_24.jpeg)

### <span id="page-17-0"></span>**Funkcija 3D video zapisa.**

\* 3D je tehnologija koja koristi paralaksu oba oka kako bi kreirala sliku koja će biti viđena kao potpuna.

#### Pre gledanja 3D sadržaja

#### Prilikom gledanja 3D sadržaja  $\blacksquare$

- ► Nemojte dugo gledati 3D sadržaj sa male udaljenosti. Time možete da oštetite oštrinu vida.
- ► Ukoliko nosite 3D naočare tokom dužeg vremenskog perioda dok gledate ekran projektora ili igrate video igru, možete osetiti vrtoglavicu.
- ► Uzdržite se od gledanja ako spadate u jednu od sledećih grupacija: trudnice, starije osobe, osobe sa slabim srcem, osobe koje često osećaju mučninu ili osobe pod dejstvom alkohola.
- 3D sadržaj može pogrešno da se shvati kao realnost i dovede do zaprepašćenja ili uzbuđenja.
- ► Prilikom gledanja 3D sadržaja nemojte u blizini sebe ostavljati stvari koje su lomljive ili koje mogu da prouzrokuju povredu.
- 3D sadržaj može pogrešno da se shvati kao realnost i da prouzrokuje štetu po predmete ili ljude.
- ► Nemojte dozvoliti deci mlađoj od pet godina da gledaju 3D sadržaj. To bi moglo da naruši njihov razvoj ili oštrinu vida.
- ► Upozorenje za osetljive na svetlost

 Kod nekih ljudi može da dođe do napada prilikom gledanja određene slike u video igri, trepćuće slike ili slike sa određenom šarom. Ako vi ili vaša porodica imate slučajeve epilepsije ili napada, konsultujte se sa lekarom pre gledanja 3D sadržaja. Ako osetite sledeće simptome dok gledate 3D sadržaj, odmah prestanite da ga gledate i napravite pauzu.

- Osećaj maglovitosti, promena vida, nestabilnost oka ili lica, nesvesni pokreti, trzaji, gubitak svesti, zbunjenost, gubitak orijentacije ili mučnina. Ukoliko jedan od ovih simptoma ili više njih nastave da se manifestuju, obratite se lekaru.

Sledeće mere predostrožnosti mogu da umanje rizik od napada usled gledanja 3D sadržaja.

- Nakon sat vremena gledanja napravite pauzu od 5 do 15 minuta.
- Gledajte ga nakon korekcije vida ukoliko svako oko ima različit vid.
- Gledajte ga u ravni oka i okrenuti frontalno.
- Ako osetite glavobolju, umor ili mučninu, prestanite sa gledanjem i napravite pauzu.
- Nemojte gledati dugo ukoliko ste pospani, umorni ili bolesni.

#### Prilikom gledanja 3D sadržaja **Pažnja Pažnja Pažnja Pa**žnja

► Posebnu pažnju obratite kada deca gledaju

#### Obratite pažnju na sledeće prilikom gledanja 3D sadržaja

- ► Gledajte sadržaj iz opsega efektivnog ugla i udaljenosti.
- ► Možda ga nećete videti trodimenzionalno ukoliko je izvan opsega efektivnog ugla ili udaljenosti. Neće se videti iz ležećeg položaja.
- ► Može da dođe do većeg preklapanja slike na početku rada po uključivanju. Potrebno je izvesno vreme za optimizaciju.
- ► Ako ste gledali u neku drugu tačku, a zatim vratili pogled na 3D sadržaj, možda će vam biti potrebno neko vreme da biste ponovo videli 3D.
- ► Ukoliko gledate pod fluorescentnim svetlom (50 Hz ~ 60 Hz), trobojnim svetlom ili blizu prozora, može da dođe do treptanja slike. U tom slučaju zaklonite sunce pomoću zavese i zatamnite rasvetu.
- ► Koristite 3D naočare tipa DLP-LINK (DLP Ready).
- ► Ako između projektora i 3D naočara postoje prepreke, 3D sadržaj možda neće biti ispravno prikazan.
- ► Stavite projektor što dalje od drugih uređaja.

![](_page_17_Picture_33.jpeg)

#### <span id="page-18-0"></span>Gledanje 3D sadržaja

![](_page_18_Figure_2.jpeg)

\* 3D uslovi gledanja zasnovani su na mračnoj sobi

#### Napomena!

- Neki meniji možda neće raditi prilikom gledanja 3D sadržaja
- Odaberite ispravan i podržan 3D format sadržaja da biste u potpunosti uživali u 3D sadržaju.

#### Način korišćenja 3D naočara tipa DLP-LINK (DLP Ready)

- 1. Dok gledate 3D sadržaj sa projektora pritisnite dugme na naočarima.
- 2. Kada ga pritisnete, počeće da treperi i da se sinhronizuje sa 3D sadržajem. (Treptanje je radni metod 3D naočara tipa DLP-LINK i može da se razlikuje prema svojoj vrsti.)
- 3. Ukoliko dođe do treperenja ili do drugih problema prilikom gledanja, ugasite svetlo u sobi. Obratite se prodavcu ukoliko imate pitanja u vezi sa 3D naočarima.

#### tabelu. Signal Rezolucija Vertikalna frekvencija (Hz) 3D video format koji se može reprodukovati HDMI 720p 1280x720 <sup>60</sup> HDMI (V1.4 sa HDMI 3D) slaganje kadrova, uporedno, gore i dole, sekvencijalno prikazivanje kadrova 50 HDMI (V1.4 sa HDMI 3D) slaganje kadrova, uporedno, gore i dole 1080i 1920x1080 50/60 Uporedno, gore i dole 1080p 1920x1080 24/30 HDMI (V1.4 sa HDMI 3D) slaganje kadrova, uporedno, gore i dole <sup>60</sup> HDMI (V1.4 sa HDMI 3D) slaganje kadrova, uporedno, gore i dole, sekvencijalno prikazivanje kadrova 50 HDMI (V1.4 sa HDMI 3D) slaganje kadrova, uporedno, gore i dole HDMI-PC RGB-PC XGA 1024x768 <sup>60</sup> Uporedno, gore i dole, sekvencijalno prikazivanje kadrova"

1. Reprodukujte sadržaj proizveden u 3D sadržaju. Za podržani ulazni format 3D sadržaja pogledajte sledeću

#### Način gledanja 3D sadržaja

- ꔈ Da biste reprodukovali ulazni 3D sadržaj u formatu slaganja kadrova, multimedijalni sadržaj i plejer treba da podržavaju HDMI (1.4 verzija 3D) format slaganja kadrova.
- ꔈ Ulaz slike u HDMI (1.4 verzija 3D) formatu slaganja kadrova automatski se konvertuje u 3D sadržaj.
- 2. RGB-PC treba pritisnuti dugme za autokorekciju na daljinskom upravljaču pre gledanja 3D sadržaja. (Pogledajte odeljak "PC veza" na strani 17 da biste saznali više o HDMI-PC zvučnom izlazu)
- 3. Kada gledate 3D sadržaj sa računara koji je povezan pomoću HDMI ili RGB veze, sadržaj koji nije 3D (slika pozadine, pregledač itd.) prikazaće se u dve faze (fenomen preklapanja). Zbog toga je potrebno da reprodukuje sadržaj u režimu "preko celog ekrana" video plejera.

![](_page_19_Picture_3.jpeg)

- 4. Pritisnite dugme za prikaz 3D sadržaja
- 5. Pritisnite dugme <, > da biste izabrali isti oblik na ekranu projektora i stavite 3D naočare.

![](_page_19_Figure_6.jpeg)

- 6. Dok gledate 3D sadržaj sa projektora pritisnite dugme na naočarima.
- 7. Možete da konvertujete levu/desnu sliku tako što ćete pritisnuti dugme za izbor L/R. Izaberite sliku koja se bolje prikazuje.
	- Ako pritisnete dugme za prikaz 3D sadržaja dok gledate 3D sadržaj, sadržaj će se konvertovati u normalan.
- 8. 3D sadržaj podržava samo format 4:3

![](_page_19_Picture_411.jpeg)

![](_page_19_Picture_412.jpeg)

# <span id="page-20-0"></span>**Funkcija**

- \* Meni na ekranu (OSD meni) iz ovog priručnika može se donekle razlikovati od menija vašeg projektora.
- \* Ovo uputstvo za upotrebu uglavnom opisuje korišćenje RGB (PC) režima.

### **Opcije iz menija PICTURE**

#### Režim slike

\* Pomoću funkcije Picture Mode možete podesiti projektor tako da dobijete najbolju moguću sliku.

- 1. Pritisnite taster **Q.MENU** na daljinskom upravljaču.
- 2. Pomoću tastera <, > pređite na stavku **Picture Mode (Režim slike)**.
- 3. Pomoću tastera ∧,∨ možete da birate unapred podešene postavke slike.

![](_page_20_Figure_10.jpeg)

![](_page_20_Picture_11.jpeg)

- Ovoj funkciji možete pristupiti pomoću tastera **MENU**.
- Pritisnite taster **BACK** da biste izašli iz menija.

#### Podešavanje opcije Picture Mode

- 1. Pritisnite taster **MENU**. Dođite do stavke **PICTURE** pomoću tastera  $\land$ ,  $\lor$ ,  $\leq$ ,  $\gt$ , a zatim pritisnite taster **©OK.**
- 2.
- 3. Pomoću tastera ∧, ∨ dođite do željene funkcije, a zatim pritisnite dugme ◉**OK.**
- 4. Pomoću tastera  $\leq, \geq$  unesite željena podešavanja, a zatim pritisnite taster ◉**OK.**

![](_page_20_Picture_19.jpeg)

- Vrednosti slike možete podesiti odvojeno za svaki ulaz i opciju **Picture Mode**.
- Nakon što sačuvate uneta podešavanja, pored svake prilagođene opcije **Picture Mode** prikazivaće se **(User)**. (osim za režim **Expert 1/2**)
- Izaberite opciju **Picture Reset** za željenu opciju **Picture Mode** da biste je vratili na podrazumevane fabričke postavke.
- Pritisnite taster **BACK** da biste izašli iz menija.

#### <span id="page-21-0"></span>Funkcija Advanced Control

- 1. Pritisnite taster **MENU**. Dođite do stavke **PICTURE** pomoću tastera ∧, ∨, <, > a zatim pritisnite taster ◉**OK**.
- 2. Pomoću tastera ∧, ∨ dođite do stavke **Advanced Control**, a zatim pritisnite taster ◉**OK**.
- 3. Dođite do željene stavke pomoću tastera ∧, ∨.
- 4. Pomoću tastera  $\leq, \geq$  unesite željena podešavanja, a zatim pritisnite taster ◉**OK**.
	- Vrednosti slike možete podesiti odvojeno za svaki ulaz i opciju **Picture Mode**.
	- Izaberite opciju **Picture Reset** za željenu opciju **Picture Mode** da biste je vratili na podrazumevane fabričke postavke.
	- Pritisnite taster **BACK** da biste izašli iz menija.

< Kada je stavka **Picture Mode** podešena na **Vivid/ Standard/Cinema/Sport/Game** >

![](_page_21_Picture_10.jpeg)

< Kada je opcija **Picture Mode** podešena na **Expert 1/2** >

![](_page_21_Picture_465.jpeg)

![](_page_21_Picture_466.jpeg)

<span id="page-22-0"></span>![](_page_22_Picture_372.jpeg)

#### Funkcija Color Temperature

- 1. Pritisnite taster **Q.MENU** na daljinskom upravljaču.
- 2. Pomoću tastera <, > pređite na stavku **Color Temperature**.
- 3. Pomoću tastera ∧, ∨ možete da birate unapred podešene postavke slike.

![](_page_22_Figure_6.jpeg)

![](_page_22_Figure_7.jpeg)

- Ova funkcija omogućava opcije **Vivid/Standard/Cinema/Sport/Game**.
- Ovoj funkciji možete pristupiti pomoću tastera **MENU**.
- Pritisnite taster **BACK** da biste izašli iz menija.

#### Funkcija Picture Reset

\* Postavke izabrane funkcije **PICTURE** za svaki ulaz i **Picture Mode** vratiće se na podrazumevane fabričke postavke.

- 1. Pritisnite taster **MENU**. Dođite do stavke **PICTURE** pomoću tastera ∧, ∨, <, > a zatim pritisnite taster ◉**OK**.
- 2. Pomoću tastera ∧, ∨ dođite do stavke **Picture Reset**, a zatim pritisnite dugme ◉**OK**.
- 3. Pomoću tastera <, > dođite do stavke **Yes**, a zatim pritisnite taster ◉**OK**.
	- Pritisnite taster **BACK** da biste izašli iz menija.

![](_page_22_Picture_17.jpeg)

### <span id="page-23-0"></span>**Opcije iz menija SCREEN**

#### Promena opcije PJT Mode

- \* Ova funkcija služi za okretanje projektovane slike naopako ili je okreće horizontalno.
- 1. Pritisnite taster **Q.MENU** na daljinskom upravljaču.
- 2. Pomoću tastera <, > pređite na stavku **PJT Mode**.
- 3. Pritisnite taster ∧, ∨ da biste izabrali željenu stavku.
	- Izaberite opciju **Rear** ako projektujete sliku sa zadnje strane providnog platna koje se kupuje odvojeno.
	- Izaberite opciju **Ceiling** ako instalirate uređaj na plafonu.
	- Kada je stavka **PJT Mode** podešena na opciju **Rear**/**Ceiling**, levi/desni zvučnik podešavaju se automatski.
	- Ovoj funkciji možete pristupiti pomoću tastera **MENU**.
	- Pritisnite taster **BACK** da biste izašli iz menija.

#### Korišćenje funkcije Aspect Ratio

Pritisnite taster **RATIO** da biste izabrali željenu veličinu platna.

![](_page_23_Figure_14.jpeg)

![](_page_23_Picture_15.jpeg)

- U zavisnosti od ulaznog signala, neke opcije možda neće biti dostupne.
- Ovoj funkciji možete pristupiti pomoću tastera **MENU**.
- Pritisnite taster **BACK** da biste izašli iz menija.

#### Korišćenje funkcije Keystone

\* Koristite ovu funkciju kada se platno ne nalazi pod pravim uglom u odnosu na projektor, pa je slika trapezoidnog oblika. \* Funkciju **Keystone** koristite samo ako projektor ne možete da postavite pod pravim uglom u odnosu na platno.

- 1. Pritisnite taster **KEYSTONE** na daljinskom upravljaču.
- 2. Pomoću tastera <, > podesite slliku u skladu sa svojim potrebama.
	- **• Keystone** može se podešavati od **-40** do **40**.
	- Ovoj funkciji možete pristupiti pomoću tastera **MENU**.
	- Pritisnite taster **BACK** da biste izašli iz menija.

#### Funkcija Auto Configure

- \* Ova funkcija vam omogućava da dobijete najbolji kvalitet video snimka tako što automatski podešava veličinu slike po horizontali i sinhronizaciju slike.
- \* Funkcija Auto Tracking radi samo u režimu RGB PC ulaza.

Pritisnite taster **AUTO** na daljinskom upravljaču.

- Ako podešavanje platna za video snimak obavite sa grafičkog signala sa računara, možda nećete dobiti optimalan rezultat. Pokrenite funkciju **Auto Config.** za zamrznutu sliku.
- Ovoj funkciji možete pristupiti pomoću tastera **MENU**.

![](_page_23_Figure_32.jpeg)

![](_page_23_Picture_33.jpeg)

![](_page_23_Picture_35.jpeg)

#### <span id="page-24-0"></span>Funkcija RGB Config.

- 1. Pritisnite taster **MENU**. Dođite do stavke **SCREEN** pomoću tastera ∧, ∨, <, > a zatim pritisnite taster ◉**OK**.
- 2. Pomoću tastera ∧, ∨ dođite do stavke **RGB Config.**, a zatim pritisnite taster ◉**OK**.
- 3. Idite na željenu stavku pomoću tastera ∧, ∨ a zatim pritisnite taster >.
- 4. Pritisnite taster ∧, ∨, <, > da biste podesili platno, a zatim pritisnite taster ◉**OK**.
	- **•** Opcija **Resolution** može biti neka od rezolucija sa parametrom 768 (1024x768/1280x768/1360x768, 60 Hz) i sa parametrom 1050 (1400x1050/1600x1050, 60 Hz).
	- Pritisnite taster **BACK** da biste izašli iz menija.

#### Korišćenje funkcije Digital Zoom

\* Ova funkcija je dostupna isključivo u RGB ulaznom režimu. Vrednosti parametara Zoom -/+ i Position vratiće se na podrazumevane nakon što promenite SOURCE ili ulazni signal, kao i nakon isključenja uređaja.

#### Podešavanje zumiranja

- 1. Pritisnite taster **ZOOM** na daljinskom upravljaču.
- 2. Pritisnite taster ∧, ∨ da biste izabrali stavku **Zoom**.
- 3. Pritisnite taster <, > da biste podesili željenu vrednost parametra **Zoom**.
	- **•** Zoom -/+ možete podešavati u koracima od 5% u intervalu od 100% do 250%.
	- Pritisnite taster **BACK** da biste izašli iz menija.

#### Podešavanje pozicije

- 1. Pritisnite taster **ZOOM** na daljinskom upravljaču.
- 2. Pritisnite dugme ∧, ∨ da biste izabrali stavku **Position**.
- 3. Pritisnite taster ◉**OK**. Kada se u donjem desnom uglu ekrana pojavi prozor, pritisnite ∧, ∨, <, > da biste podesili položaj. Kada strelica pocrni, to znači da je dostignuta maksimalna vrednost podešavanja i da podešavanje više nije moguće.
	- Parametar **Position** je aktivan samo kada je vrednost parametra **Zoom** veća
	- **• od 105%.** Pritisnite taster **BACK** da biste izašli iz menija.

#### Korišćenje funkcije Still

1. Pritisnite taster **STILL** na daljinskom upravljaču. \* Možete da zamrznete pokretnu sliku.

![](_page_24_Picture_24.jpeg)

![](_page_24_Picture_26.jpeg)

< Pokretna slika > < Zamrznuta slika >

2. Da biste prekinuli korišćenje funkcije STILL, pritisnite bilo koji taster. \* Dejstvo funkcije STILL automatski se prekida nakon oko 10 minuta.

![](_page_24_Picture_311.jpeg)

### <span id="page-25-0"></span>**Opcije iz menija AUDIO**

#### Podešavanje jačine zvuka

Pritisnite taster **VOLUME** +, -na daljinskom upravljaču.

#### Funkcija Audio

- 1. Pritisnite taster **Q.MENU** na daljinskom upravljaču.
- 2. Pomoću tastera <, > pređite na stavku **Audio**.
- 3. Pritisnite taster ∧, ∨ da biste izabrali željenu stavku.

![](_page_25_Figure_8.jpeg)

- Ova funkcija je omogućena ako su priključene slušalice.
- Pritisnite taster **BACK** da biste izašli iz menija.

#### Podešavanje balansa zvučnika

- \* Podesite jačinu levog/desnog zvučnika u skladu sa vašim ukusom i odlikama prostorije.
- 1. Pritisnite taster **MENU**. Dođite do stavke **AUDIO** pomoću tastera  $\land$ ,  $\lor$ ,  $\leq$ ,  $>$  a zatim pritisnite taster **©OK.**
- 2. Pomoću tastera ∧, ∨ dođite do stavke **Balance**, a zatim pritisnite taster ◉**OK.**
- 3. Pomoću tastera  $\leq, \geq$  podesite balans zvuka, a zatim pritisnite taster ◉**OK.**
	- Pritisnite taster **BACK** da biste izašli iz menija.

#### Podešavanje visokih tonova

- \* Podesite visoke tonove u skladu sa vašim ukusom i odlikama prostorije.
- 1. Pritisnite taster **MENU**. Dođite do stavke **AUDIO** pomoću tastera ∧, ∨, <, > a zatim pritisnite taster ◉**OK.**
- 2. Pomoću tastera ∧, ∨ dođite do stavke **Treble**, a zatim pritisnite taster ◉**OK.**
- 3. Pomoću tastera  $\leq, \geq$  podesite visoke tonove, a zatim pritisnite taster ◉**OK.**
	- Pritisnite taster **BACK** da biste izašli iz menija.

#### Podešavanje basa

- \* Podesite visoke tonove u skladu sa vašim ukusom i odlikama prostorije.
- 1. Pritisnite taster **MENU**. Dođite do stavke **AUDIO** pomoću tastera ∧, ∨, <, > a zatim pritisnite taster ◉**OK.**
- 2. Pomoću tastera ∧, ∨ dođite do stavke **Bass**, a zatim pritisnite taster ◉**OK**.
- 3. Pomoću tastera  $\leq, \geq$  podesite visoke tonove, a zatim pritisnite taster ◉**OK**.
	- Pritisnite taster **BACK** da biste izašli iz menija.

![](_page_25_Picture_29.jpeg)

![](_page_25_Picture_30.jpeg)

![](_page_25_Picture_31.jpeg)

![](_page_25_Picture_32.jpeg)

**Audio**

 $((\textcircled{\scriptsize{\textcircled{\small{1}}}})$ 

 $\mathbb{C}^{\mathbb{Z}^2}$ 

 $\Box$ 

 $\iint_{K}$ 

 $\widehat{\heartsuit}$ 

 $\leftrightarrow$ 

 $\boxed{2}$ 

**L+R**

Ō

### <span id="page-26-0"></span>**Opcije iz menija TIME**

![](_page_26_Figure_2.jpeg)

- Ovoj funkciji možete pristupiti pomoću tastera **MENU**.
- Pritisnite taster **BACK** da biste izašli iz menija.

#### Funkcija Auto Off

- \* Ova funkcija automatski isključuje projektor nakon isteka podešenog vremena ako nema signala.
- 1. Pritisnite taster **MENU**. Dođite do stavke **TIME** pomoću tastera ∧, ∨, <, > a zatim pritisnite taster ◉**OK**.
- 2. Pomoću tastera ∧, ∨ dođite do stavke **Auto Off**, a zatim pritisnite taster ◉**OK**.
- 3. Dođite do željene stavke pomoću tastera ∧, ∨ a zatim pritisnite dugme ◉**OK**.
	- Pritisnite taster **BACK** da biste izašli iz menija.

![](_page_26_Picture_11.jpeg)

<span id="page-27-0"></span>Funkcija tajmera za prezentacije

- 1. Pritisnite taster **TIMER** na daljinskom upravljaču.
- 2. Pritisnite taster ∧, ∨ da biste izabrali stavku **Time alarm** ili **Time keeper**.
- 3. Pomoću tastera  $\leq, \geq$  izaberite željeno unapred podešeno vreme.
- 4. Tajmer počinje da odbrojava nakon što podesite vreme.
	- Funkcija Time alarm: ako podesite neku vrednost za vreme, ona će biti prikazana u minutima. Nakon 1 minuta u donjem desnom uglu ekrana biće prikazano preostalo vreme koje će nestati nakon 5 sekundi. Ostali prozori menija na ekranu će biti zatvoreni prilikom prikazivanja preostalog vremena. Kada istekne zadato vreme, tekst "0 minute" će zasvetleti na ekranu 10 puta u intervalima od 1 sekunde, a zatim će nestati.
	- Funkcija Time keeper: ako podesite neku vrednost vreme, ona će biti prikazana u minutama (') i sekundama ("). Iako se na ekranu pojavljuju drugi prozori menija, preostalo vreme će biti ponovo prikazano čim se oni zatvore. Kada istekne zadato vreme, tekst 0' 00" će treptati na ekranu 10 puta u intervalima od 1 sekunde, a zatim će nestati.
- 5. Ako podešeno vreme nestane s ekrana usled korišćenja drugih menija, pritisnite taster TIMER na daljinskom upravljaču da biste ponovo podesili vreme.
	- Funkcije Time alarm i Time keeper ne mogu se istovremeno koristiti.
	- Funkcija Time alarm može se podesiti između 5 i 60 minuta u intervalima od 5 minuta (isključeno, 5, 10, 15, 20, ...,55, 60 minuta).
	- Funkcija Time keeper može se podesiti između 1 i 10 minuta u intervalima od 1 minuta, kao i od 10 do 60 minuta u intervalima od 5 minuta (isključeno, 1, 2, 3, 4, .............., 8, 9, 10, 15, 20, 25, .............., 55, 60 minuta).
	- Pritisnite taster **BACK** da biste izašli iz menija.

![](_page_27_Picture_137.jpeg)

### <span id="page-28-0"></span>**Opcije iz menija OPTION**

#### Izbor jezika

- 1. Pritisnite taster **MENU**. Dođite do stavke **OPTION** pomoću tastera ∧, ∨, <, > a zatim pritisnite dugme ◉**OK**.
- 2. Pomoću tastera ∧, ∨ dođite do stavke **Menu Language**, a zatim pritisnite taster ◉**OK**.
- 3. Dođite do željene stavke pomoću tastera ∧, ∨, <, > a zatim pritisnite taster ◉**OK**.
	- Meni na ekranu (OSD) prikazivaće se na izabranom jeziku.
	- Pritisnite taster **BACK** da biste izašli iz menija.

![](_page_28_Picture_8.jpeg)

#### Korišćenje funkcije Blank

\* Ova funkcija može biti korisna ako želite da privučete pažnju publike u toku prezentacijâ, sastanaka ili predavanjâ.

- 1. Pritisnite taster **BLANK** na daljinskom upravljaču.
	- Na platnu će se prikazati boja pozadine.
	- Možete izabrati boju pozadine. (Pogledajte odeljak "Izbor slike za prazno platno")
- 2. Pritisnite bilo koji taster da biste otkazali funkciju Blank.
	- Da biste privremeno isključili lampu, pritisnite taster **BLANK** na daljinskom upravljaču. Nemojte prekrivati objektiv projektora dok projektor radi jer to može dovesti do zagrevanja i izobličavanja upotrebljenih predmeta, pa čak i do požara.

![](_page_28_Figure_16.jpeg)

#### Izbor slike za prazno platno

- 1. Pritisnite taster **MENU**. Dođite do stavke **OPTION** pomoću tastera ∧, ∨, <, > a zatim pritisnite dugme ◉**OK**.
- 2. Pomoću tastera ∧, ∨ dođite do stavke **Blank Image**, a zatim pritisnite taster ◉**OK**.
- 3. Dođite do željene stavke pomoću tastera ∧, ∨ a zatim pritisnite dugme ◉**OK**
- $\frac{1}{2}$ **OPTION** ꔂ**Move** ꔉ**OKMenu Language : English Blank Image : BI Screen Capture**  $\circ$ **Lamp Mode : Normal**  $\ddot{\bullet}$ **Monitor Out : RGB1** 尝 **Set ID : 1**  $\odot$ **Network Setting**  $\overline{ }$ **High Altitude Mode : Off**
- Pozadinska slika biće promenjena u sliku koju ste izabrali u okviru funkcije Blank.
- Ako nema sačuvane slike, kada izaberete opciju **Captured Image** prikazaće se logotip.
- Pritisnite taster **BACK** da biste izašli iz menija.

#### <span id="page-29-0"></span>Funkcija Screen Capture

- 1. Pritisnite taster **MENU**. Dođite do stavke **OPTION** pomoću tastera ∧, ∨, <, > a zatim pritisnite dugme ◉**OK**.
- 2. Pomoću tastera ∧, ∨ dođite do stavke **Screen Capture**, a zatim pritisnite taster ◉**OK**.
	- Može se izabrati samo ako je prisutan signal.
	- Snimanje ekrana traje oko 2 minuta.
	- Pritisnite taster **BACK** da biste izašli iz menija.

![](_page_29_Picture_341.jpeg)

- 1. Pritisnite taster **Q.MENU** na daljinskom upravljaču.
- 2. Pomoću tastera <, > dođite do stavke **Lamp mode**.
- 3. Pritisnite taster <, > da biste izabrali stavku **Normal** ili **Economic.**
	- Ova funkcija nije dostupna u 3D režimu ni kada je temperatura lampe veća od 35°C.
	- Ovoj funkciji možete pristupiti pomoću tastera **MENU**.
	- Pritisnite taster **BACK** da biste izašli iz menija.

Korišćenje funkcije Monitor out

\* Možete odabrati bilo koji od dva RGB ulaza.

# **OPTION Menu Language : English Blank Image : Blue** ꔂ**Move** ꔉ**OK**

 $\bullet$ 

**Screen Capture**

G

震  $\overline{\odot}$  $\bullet$  $\overline{\mathbb{Z}}$ 

**Lamp Mode : Normal Monitor Out : RGB1 Set ID : 1 Network Setting High Altitude Mode : Off**

2. Pomoću tastera ∧, ∨ dođite do stavke **Monitor Out**, a zatim pritisnite taster ◉**OK**.

1. Pritisnite taster **MENU**. Dođite do stavke **OPTION** pomoću tastera ∧, ∨, <, > a zatim pritisnite dugme ◉**OK**.

- 3. Pritisnite taster <, > da biste izabrali **RGB1, RGB2** ili **Auto.**
	- Režim **Auto** predstavlja režim za prosleđivanje slike s trenutno gledanog ulaza, **RGB1** ili **RGB2**.
	- Pritisnite taster **BACK** da biste izašli iz menija.

![](_page_29_Picture_20.jpeg)

![](_page_29_Picture_342.jpeg)

#### SET ID

- <span id="page-30-0"></span>1. Pritisnite taster **MENU**. Dođite do stavke **OPTION** pomoću tastera ∧, ∨, <, > a zatim pritisnite dugme ◉**OK**.
- 2. Pomoću tastera ∧, ∨ dođite do stavke **Set ID**, a zatim pritisnite taster ◉**OK**.
- 3. Pritisnite taster  $\leq$ ,  $>$  da biste izabrali željeni broj. Pritisnite taster ◉**OK** da biste sačuvali izabrani broj.
	- Parametar **Set ID** možete podešavati u opsegu 1~99.
	- Pomoću daljinskog upravljača moći ćete da rukujete isključivo projektorom s navedenim ID brojem.
	- Pritisnite taster **BACK** da biste izašli iz menija.

#### Za povezivanje serijske komunikacije

- Priključite serijski port računara sa priključkom RS-232C na zadnjoj ploči projektora.
- Kabl RS-232C ne dobija se uz projektor.

![](_page_30_Picture_11.jpeg)

• Pomoću kabla RS232C moći ćete spolja da upravljate projektorom (Pogledajte Sl.1).

![](_page_30_Figure_13.jpeg)

<Sl.1, kabl za povezivanje RS-232>

\* 1. i 9. pin se ne povezuje

![](_page_30_Figure_15.jpeg)

#### **Podešavanje komunikacionih parametara**

- Brzina prenosa : 9600 bps (UART)
- Dužina podataka : 8 bita
- Parnost : nema
- Stop bit : 1 bit
- Kontrola protoka : nema
- Kód komunikacije : ASCII kód

![](_page_30_Picture_313.jpeg)

### **Referentni spisak komandi**

![](_page_31_Picture_229.jpeg)

\* Za podatke sa oznakom [\*], pogledajte detaljne informacije.

#### **Komunikacioni protokol**

\* Stvarno mapiranje podataka 1

![](_page_31_Picture_230.jpeg)

#### \* Stvarno mapiranje podataka 2

![](_page_31_Picture_231.jpeg)

![](_page_31_Picture_232.jpeg)

#### 1. Transmission

![](_page_32_Picture_308.jpeg)

#### 2. OK potvrda

[Command2] [ ] [Set ID] [ ] [OK] [Data] [x]

\* Projektor prenosi ACK (acknowledgement) na osnovu ovog formata kada prima normalne podatke. Tada, ako je podatak u modu čitanja podataka, on ukazuje na trenutni status podataka. Ako je podatak u modu pisanja podataka, on vraća podatak PC kompjutera.

#### 3. Potvrda greške

[Command2] [ ] [Set ID] [ ] [NG] [Data] [x]

\* Projektor prenosi ACK (acknowledgement) na osnovu ovog formata kada prima nenormalne podatke sa nevidljivih funkcija ili komunikacionih greški.

Podatak: : [1]: ilegalni kod (Ova komanda nije podržana.)

 [2]: ne-podržana funkcija (Ova funkcija ne radi.) [3]: sačekajte i pokušajte ponovo (Pokušajte ponovo nakon nekoliko minuta.)

### **01. Power (Command:ka) 02. Aspect Ratio (Command:kc)**

→ Kontrola uključivanja i isključivanja (Power On/Off) projektora.

#### Transmission

![](_page_32_Picture_309.jpeg)

#### Ack

![](_page_32_Picture_310.jpeg)

→ Prikaz uključenog i isključenog stanja.

#### **Transmission**

#### [k] [a] [ ] [Set ID] [ ] [FF] [Cr] Ack

#### [a] [ ] [Set ID] [ ] [OK] [Data] [x]

Podatak 0: Power Off (Isključen) 1: Power On (Uključen)

\* U sličnom slučaju, ako druge funkcije prenose podatke '0xFF' bazirane na ovom formatu, podataka Acknowledgement data feed back predstavlja status svake od funkcija.

![](_page_32_Picture_23.jpeg)

→ Podešavanje formata ekrana.

#### **Transmission**

![](_page_32_Picture_311.jpeg)

#### Ack

#### [c] [ ] [Set ID] [ ] [OK] [Data] [x]

![](_page_32_Picture_312.jpeg)

![](_page_33_Picture_1.jpeg)

#### Ack

#### [d] [ ] [Set ID] [ ] [OK] [Data] [x]

Podatak 0: Isključena funkcija ekrana mute (Uključena slika) 1: Uključena funkcija ekrana mute (Isključena slika)

![](_page_33_Picture_5.jpeg)

→ Podešavanje kontrasta ekrana.

#### **Transmission**

[k] [g] [ ] [Set ID] [ ] [Data] [Cr]

Podatak Min: 0 ~ Max : 64

Ack

#### [g] [ ] [Set ID] [ ] [OK] [Data] [x]

Podatak Min: 0 ~ Max : 64

\* Pogledajte o tome u odeljku 'Real data mapping 1'.

# **06. Color (Command:ki)**

Podešavanje boje ekrana. (Video/Component)

![](_page_33_Picture_273.jpeg)

Podatak Min: 0 ~ Max : 64

Ack

![](_page_33_Picture_20.jpeg)

Podatak Min: 0 ~ Max : 64

\* Pogledajte o tome u odeljku 'Real data mapping 1'.

![](_page_33_Picture_23.jpeg)

→ Podešavanje nijansi ekrana. (Video/Component 60Hz or NTSC signal)

#### Transmission

[k] [ j ] [ ] [Set ID] [ ] [Data] [Cr]

```
Podatak Crvena: 0 ~ Zelena : 64
```
#### Ack

[ j ] [ ] [Set ID] [ ] [OK] [Data] [x]

Podatak Crvena: 0 ~ Zelena : 64

\* Pogledajte o tome u odeljku 'Real data mapping 1'.

![](_page_33_Picture_32.jpeg)

#### **05. Brightness (Command:kh)**

**Transmission** 

#### [k] [h] [ ] [Set ID] [ ] [Data] [Cr]

Podatak Min: 0 ~ Max : 64

Ack

#### [h] [ ] [Set ID] [ ] [OK] [Data] [x]

Podatak Min: 0 ~ Max : 64

\* Pogledajte o tome u odeljku 'Real data mapping 1'.

![](_page_33_Picture_41.jpeg)

#### **08. Sharpness (Command:kk)**

→ Podešavanje oštrine ekrana. (Video/Component)

#### **Transmission**

[k] [k] [ ] [Set ID] [ ] [Data] [Cr]

Podatak Crvena: 0 ~ Zelena : 64

#### Ack

#### [k] [ ] [Set ID] [ ] [OK] [Data] [x]

Podatak Crvena: 0 ~ Zelena : 64

\* Pogledajte o tome u odeljku 'Real data mapping 1'.

![](_page_34_Picture_1.jpeg)

#### [u] [ ] [Set ID] [ ] [OK] [Data] [x]

Podatak 0: Normal (normalna) 1: Cool (hladna) 2: Warm (topla) 4: Natural (prirodna)

Podatak 20 : Video 40 : Component1<br>41 : Component2 60 : RGB1 41 : Component2<br>61 : RGB2 90 : HDMI

15.Key (Command:mc)

 $\rightarrow$  Slanje key koda IR daljinskog upravljača

![](_page_35_Picture_208.jpeg)

![](_page_35_Picture_209.jpeg)

Ack

[c] [ ] [Set ID] [ ] [OK] [Data] [x]

![](_page_35_Picture_210.jpeg)

#### <span id="page-36-0"></span>Podešavanje mreže

#### < NAPOMENA >

- S ovim projektorom koristite standardni LAN kabl. Cat5 ili sa RJ45 konektorom.
- Veliki broj problema u vezi sa mrežom često možete rešiti ako resetujete ruter ili modem. Nakon povezivanja plejera na kućnu mrežu, brzo isključite kabl iz rutera ili kablovskog modema kućne mreže. Zatim ponovo uključite kabl.
- Potreban je 10 Base-T ili 100 Base-TX LAN priključak za povezivanje sa ovim projektorom. Ako vaša Internet usluga ne dozvoljava takvu vezu, nećete moći da povežete projektor.
- Da biste se povezali na bežični ruter, neophodno je da on podržava bežično povezivanje, kao i da funkcija bežičnog povezivanja rutera bude aktivirana.
- Da biste se povezali na bežični ruter, potvrdite SSID i bezbednosne postavke bežičnog rutera. SSID i bezbednosne postavke bežičnog rutera potražite u korisničkom uputstvu odgovarajućeg rutera.
- Kada se koristi Ad-hoc veza, možda neće biti moguće ostvariti vezu na osnovu postavki uređaja (na primer, mrežnog računara) koji je povezan.
- Metod povezivanja može da se razlikuje u zavisnosti od proizvođača bežičnog rutera.

#### < Povezivanje >

LAN kablom (ukrštenim kablom) povežite **LAN** priključak projektora sa LAN priključkom računara ili mreže. LAN kabl

![](_page_36_Figure_12.jpeg)

#### <span id="page-37-0"></span>< Kako koristiti >

- 1. Pritisnite taster **MENU**. Dođite do stavke **OPTION** pomoću tastera∧, ∨, <, > a zatim pritisnite dugme ◉**OK**.
- 2. Pomoću tastera ∧, ∨ dođite do stavke **Network Setting**, a zatim pritisnite taster ◉**OK**.
- 3. Pomoću tastera <, > dođite do stavke **On** u opciji **LAN**.
- 4. Pomoću tastera ∧, ∨ dođite do stavke **IP Auto Setting** ili **IP Manual Setting**, a zatim pritisnite taster ◉**OK**. < Kada se izabere opcija **IP Manual Setting** >
	- U većini slučajeva treba da odaberete postavku Auto. Ako koristite ruter, on će automatski podesiti IP adresu.
	- Izaberite opciju IP Manual Setting za običan računar.
		- Podešavanje računara: Podesite Internet protokol (TCP/IP) računara prema svojoj želii.

Podešavanje projektora: Podesite opciju **IP Address** u formatu IP adrese na računaru, a zatim izaberite **Close** nakon što u opciju **Gateway** unesete iste vrednosti kao za mrežni prolaz računara. Informacije o podešavanju mreže potražiti u uputstvu za eZ-Net Manager.

:: primer ::

![](_page_37_Picture_625.jpeg)

- Ako funkcija **Network Setting** ne radi, proverite uslove za uspostavljanje mreže. Proverite da li je LAN kabl povezan.
- Ako podešavanje funkcije **Network Setting** nije dovršeno, mrežne funkcije možda neće funkcionisati na optimalan način.
- **• IP Auto Setting**: Izaberite ovu opciju ako postoji DHCP (Dynamic Host Configuration Protocol) server u lokalnoj mreži (LAN) preko kablovske veze; projektoru će automatski biti dodeljena IP adresa. IP adresa će automatski biti određena. Povezivanje na DHCP sever možda neće biti moguće kada je instaliran zaštitni zid, odnosno zbog modela računara.

**IP Manual Setting**: Izaberite ovu opciju ako na mreži nema DHCP servera i ako želite da podesite IP adresu ručno. • Pritisnite taster **BACK** da biste izašli iz menija.

#### Režim High Altitude

\* Režim High Altitude se koristi na visinama iznad 1200 metara.

- 1. Pritisnite taster **MENU**. Dođite do stavke **OPTION** pomoću tastera ∧, ∨, <, > a zatim pritisnite dugme ◉**OK.**
- 2. Pomoću tastera ∧, ∨ dođite do stavke **High Altitude**, a zatim pritisnite taster ◉**OK**.
- 3. Pomoću tastera <, > dođite do stavke **On**, a zatim pritisnite dugme ◉**OK**.
	- Pritisnite taster **BACK** da biste izašli iz menija.

### **Opcije iz menija INFORMATION**

Da biste pogledali informacije o projektoru **Information INFORMATION** 

- 1. Pritisnite taster **MENU**. Dođite do stavke **INFORMATION** pomoću tastera ∧, ∨, <, > a zatim pritisnite dugme ◉**OK**.
- 2. Možete videti trenutne informacije o projektoru.
	- Pritisnite taster **BACK** da biste izašli iz menija.

![](_page_37_Picture_27.jpeg)

![](_page_37_Picture_28.jpeg)

![](_page_37_Picture_626.jpeg)

![](_page_37_Picture_627.jpeg)

# <span id="page-38-0"></span>**USB**

\* Prikazana slika može se razlikovati od vašeg projektora.

### **Da biste koristili USB uređaj**

#### Povezivanje USB uređaja

- \* Ovaj ekran se automatski prikazuje kada priključite neki USB uređaj. Na USB uređaj ne možete dodati novu fasciklu ili izbrisati postojeću.
- 1. Priključite USB uređaj u USB priključak sa zadnje strane projektora.
- 2. Automatski će se prikazati glavni DivX meni.

![](_page_38_Picture_8.jpeg)

![](_page_38_Figure_9.jpeg)

#### Eject USB

- \* Da biste izbacili USB uređaj, izaberite opciju "Eject".
- 1. Pritisnite taster **Q.MENU** na daljinskom upravljaču.
- 2. Pomoću tastera <, > pređite na stavku **USB Device**.
- 3. Pritisnite taster ◉**OK** na daljinskom upravljaču.
	- Nakon što izaberete opciju **Eject USB**, USB uređaj više neće moći da se pročita. Uklonite USB uređaj, a zatim ga ponovo priključite.
	- Pritisnite taster **BACK** da biste izašli iz menija.

#### Mere opreza prilikom upotrebe USB uređaja

- ► Prepoznaje se samo USB memorijski uređaj.
- Ako je USB uređaj priključen preko USB razvodnika, onda se uređaj ne može prepoznati.
- ► USB memorijski uređaj koji sadrži program za automatsko prepoznavanje možda neće biti prepoznat.
- ► USB memorijski uređaj koji koristi svoj upravljački program možda neće biti prepoznat.
- ► Brzina prepoznavanja USB memorijskog uređaja zavisi od uređaja.
- ► Nemojte isključivati projektor ili iskopčavati USB uređaj dok se povezani USB memorijski uređaj koristi. Kada se takav uređaj iznenadno odvoji ili iskopča, može doći do oštećenja sačuvanih datoteka ili USB memorijskog uređaja.
- Nemojte priključivati USB memorijske uređaje koji je bio nasilno menjan na računaru. Takav uređaj može dovesti do kvara na proizvodu ili greške u reprodukciji. Koristite samo USB memorijske uređaje koji sadrže standardne muzičke, slikovne, filmske ili tekstualne datoteke.
- Koristite samo USB memorijske uređaje koji su formatirani kao FAT 16, FAT 32 ili NTFS sistem datoteka koji obezbeđuje operativni sistem Windows. U slučaju da je memorijski uređaj formatiran uslužnim programom koji nije podržan od strane operativnog sistema Windows, uređaj možda neće biti prepoznat.
- ► USB memorijske uređaje koji koriste eksterno napajanje priključite na izvor napajanja. U suprotnom, uređaj možda neće biti prepoznat.
- ► USB memorijske uređaje povežite pomoću kabla koji ste dobili uz uređaj. Ako za povezivanje koristite neki drugi kabl ili kabl koji je predugačak, uređaj možda neće biti prepoznat.
- ► Neki USB memorijski uređaji možda neće biti podržani ili raditi besprekorno.
- Ako je ime fascikle ili datoteke predugačko, neće biti prikazana ili prepoznata.
- ► Metoda poravnavanja datoteka USB memorijskog uređaja je slična onom iz operativnog sistema Windows XP i naziv datoteke može prepoznati do 100 engleskih slova.
- Napravite rezervnu kopiju važnih datoteka pošto može doći do oštećenja podataka sa USB uređaja. Upravljanje podacima je odgovornost korisnika, pa proizvođač ne snosi odgovornost za štetu usled oštećenja uređaja sa podacima.
- Preporučeni kapacitet je 1 TB ili manje za USB spoljašnji čvrsti disk, odnosno 32 GB ili manje za USB memoriju. Svi uređaji sa kapacitetom većim od preporučenog možda neće ispravno raditi.
- Samo FAT 32 sistem datoteka podržava funkciju brisanja.
- Ukoliko USB memorija ne radi ispravno, isključite je, a zatim ponovo uključite.
- Ako USB spoljašnji čvrsti disk sa funkcijom "Energy Saving" ne radi, isključite čvrsti disk i ponovo ga uključite kako bi ispravno radio.
- USB uređaji za skladištenje koji koriste standard stariji od USB 2.0 su takođe podržani. Međutim, oni možda neće ispravno raditi u listi film- ova.
- ► Ukoliko USB memorija ima više particija ili koristite USB čitač kartica, možete da koristite do 4 particije ili USB memorijska uređaja.
- Brzina prepoznavanja USB memorijskog uređaja razlikuje se od uređaja do uređaja.
- ► Ako je USB povezan u režimu pripravnosti, taj čvrsti disk biće automatski učitan kada se projektor uključi.
- ► Neki USB memorijski uređaji možda neće biti podržani ili raditi besprekorno.

![](_page_38_Picture_41.jpeg)

### <span id="page-39-0"></span>**PHOTO LIST**

\* Služi za prikazivanje datoteka fotografija (\*.jpg) sa USB uređaja.

Meni na ekranu može da se razlikuje od vašeg uređaja. Slike su date kao primer koji će vam pomoći u korišćenju projektora.

Podržane datoteke fotografija (\*.JPEG) Baseline : 64 x 64 ~ 15360 x 8640 Progressive : 64 x 64 ~ 1920 x 1440

- Možete reprodukovati samo JPEG datoteke.
- Datoteke koje nisu podržane prikazuju se kao unapred definisane ikone.

#### Komponente ekrana

- 1. Prelazak na datoteku višeg nivoa
- 2. Pregled: Prikazuje sličicu/ime fascikle fotografije u izabranoj fascikli
- 3. Trenutna strana/ukupan broj strana
- 4. Ukupan broj označenih fotografija
- 5. Odgovarajući tasteri na daljinskom upravljaču

![](_page_39_Figure_12.jpeg)

#### Izbor fotografija i iskačući meni

- 1. Pritisnite taster **USB**. Dođite do stavke **PHOTO LIST** pomoću tastera <, > a zatim pritisnite dugme ◉**OK.**
- 2. Pomoću tastera ∧, ∨, <, > dođite do željene datoteke fotografije, a zatim pritisnite taster ◉**OK**.
- 3. Dođite do željene stavke pomoću tastera ∧, ∨ a zatim pritisnite dugme ◉**OK**.
	- **• View**: Prikazivanje izabrane stavke.
	- **• Mark All**: Označavanje svih fotografija na ekranu.
	- **• Delete**: Brisanje izabrane fotografije.
	- **• Close**: Zatvaranje iskačućeg menija.
	- Ako je datoteka slike oštećena, možda se neće pravilno prikazati.
	- Da bi se prikazala slika visoke rezolucije potrebno je više vremena.

![](_page_39_Picture_23.jpeg)

#### <span id="page-40-0"></span>Meni u režimu slike preko celog ekrana

- 1. Pritisnite taster **USB**. Dođite do stavke **PHOTO LIST** pomoću tastera <, > a zatim pritisnite dugme ◉**OK.**
- 2. Pomoću tastera ∧, ∨, <, > dođite do željene fotografije, a zatim pritisnite taster ◉**OK.**
- 3. Pomoću tastera ∧, ∨ dođite do stavke **View**, a zatim pritisnite taster ◉**OK.**
- 4. Izabrana fotografija biće prikazana preko celog ekrana.
- 5. Pomoću tastera ∧, ∨, <, > birajte stavke i upravljajte menijem u režimu slike preko celog ekrana.
- Pomoću tastera  $\leq$ ,  $>$  izaberite prethodnu ili sledeću fotografiju.
- **• Slideshow**: Izabrane fotografije biće prikazane u vidu projekcije slajdova. Ako ne izaberete nijednu fotografiju, projekcija slajdova će obuhvatiti sve fotografije.
	- Podesite vremenski interval projekcije slajdova u meniju **Option**.
- **• BGM**: Slušajte muziku dok pregledate fotografije u punoj veličini.
	- U meniju **Option** izaberite uređaj s koga će se reprodukovati muzika, kao i željeni album.
- **(Rotiranje)**: Rotiranje fotografija.
- **• Delete**: Brisanje fotografija.
- **• Option**: Podešavanje vrednosti za **Slide Speed** i **Music Folder**.
	- Ne možete promeniti opciju **Music Folder** dok se reprodukuje muzika u pozadini.
- **• Hide**: Sakrijte meni u prikazu slike preko celog ekrana.
	- Da biste opet prikazali meni u prikazu preko celog ekrana, pritisnite taster ◉**OK**.

![](_page_40_Picture_18.jpeg)

<span id="page-41-0"></span>\* Meni Music List možete koristiti za reprodukciju MP3 datoteka sa USB uređaja za skladištenje. Meni na ekranu na vašem modelu može se donekle razlikovati.

Podržane muzičke datoteke (\*.MP3)

Brzina u bitovima: 32 Kbps ~ 320 Kbps

- Brzina semplovanja MPEG1 Layer3 : 32 kHz, 44,1 kHz, 48 kHz
- Brzina semplovanja MPEG2 Layer3 : 16 kHz, 22,05 kHz, 24 kHz
- Brzina semplovanja MPEG2.5 Layer3 : 8 kHz, 11,025 kHz, 12 kHz

#### Komponente ekrana

- 1. Prelazak na datoteku višeg nivoa
- 2. Pregled: Prikazuje naziv/ime fascikle muzičke datoteke u izabranoj fascikli
- 3. Trenutna strana/ukupan broj strana
- 4. Ukupan broj označenih muzičkih datoteka
- 5. Odgovarajući tasteri na daljinskom upravljaču

![](_page_41_Figure_13.jpeg)

#### Izbor muzike i iskačući meni

- 1. Pritisnite taster **USB**. Dođite do stavke **Music List** pomoću tastera <, > a zatim pritisnite dugme ◉**OK**.
- 2. Pomoću tastera ∧, ∨, <, > dođite do željene muzičke datoteke, a zatim pritisnite taster ◉**OK**.
- 3. Idite na željenu stavku pomoću tastera ∧, ∨, a zatim pritisnite taster ◉**OK**.

![](_page_41_Figure_18.jpeg)

**• Play**: Nakon završetka jedne muzičke numere, reprodukovaće se sledeća izabrana numera. Ako više nema izabranih muzičkih numera, reprodukovaće se sledeća numera u fascikli. Ako otvorite drugu fasciklu i pritisnete taster ◉**OK**, numera čija je reprodukcija je u toku će se zaustaviti. Dok se muzika reprodukuje, ispred trajanja reprodukcije muzike prikazuje se  $\mathbb{J}'$ .

Nakon isteka određenog vremena nestaće prozor sa celokupnom muzičkom listom, a informacije o reprodukciji koje se nalaze na vrhu liste biće prikazane kao čuvar ekrana. Pritisnite taster ◉**OK**, ▇ ili **BACK** da biste zaustavili čuvar ekrana.

Za oštećene muzičke datoteke koje se ne mogu reprodukovati prikazuje se 00:00 kao trajanje reprodukcije.

Muzičke datoteke sa zaštitom od kopiranja neće se reprodukovati.

- **• Play with Photo**: Započnite reprodukciju izabranih muzičkih datoteka, a zatim pređite na meni **PHOTO LIST**.
- **• Mark All**: Označavanje svih muzičkih datoteka iz fascikle.
- **• Delete**: Brisanje izabrane muzičke datoteke.
- **• Close**: Zatvaranje iskačućeg menija.

### <span id="page-42-0"></span>**MOVIE LIST**

\* Lista filmova aktivira se u trenutku prepoznavanja USB uređaja. Koristi se prilikom prikazivanja datoteka filmova pomoću projektora.

#### Podržani formati filmova

![](_page_42_Picture_131.jpeg)

Brzina u bitovima : od 32 kbps ~ 320 kbps(MP3)

Format titla : \*.smi/\*.srt/\*.sub(MicroDVD, SubViewer1.0/2.0)/\*.ass/\*.ssa/\*.txt(TMPlayer)/\*.psb(PowerDivx)

#### <span id="page-43-0"></span>Mere predostožnosti prilikom reprodukcije DivX filmova

- Datoteka DivX filma i datoteka titla moraju se nalaziti u istoj fascikli.
- ► Za sada, naziv datoteke filma i naziv datoteke titla moraju biti isti da bi se titl mogao prikazivati.
- ► Posebni titlovi koje kreira korisnik možda neće pravilno raditi.
- ► Neki specijalni znakovi nisu podržani u titlovima.
- ► HTML oznake nisu podržane u titlovima.
- Titlovi na jezicima osim podržanih nisu dostupni.
- Informacije o vremenu u spoljnim datotekama titla moraju biti poređani uzlaznim redosledom da bi reprodukcija titla bila moguća.
- ► Oštećene datoteka filma možda neće moći da se reprodukuju, a određene funkcije možda neće biti dostupne u toku reprodukcije.
- ► Određene video datoteke kreirane pomoću softvera za kodiranje možda neće moći da se reprodukuju.
- Ako video i audio struktura snimljene datoteke nije "interleaved", reprodukovaće se samo slika ili zvuk.
- ► Video snimci čija je rezolucija veća od maksimalne podržane rezolucije u jednom kadru možda neće moći glatko da se reprodukuju.
- DTS audio kodek nije podržan.
- ► Reprodukcija datoteka filma većih od 30 GB (gigabajta) nije podržana.
- Reprodukovanje video snimaka preko USB veze koja ne podržava veliku brzinu možda neće ispravno raditi.
- ► Funkcija za podešavanje ekrana nije dostupna tokom reprodukcije video snimaka pomoću funkcije MOVIE LIST.
- ► Na ekranu može doći do privremenih smetnji (zaustavljanje slike, brža reprodukcija itd.) kada se promeni audio jezik.
- ► Filmske datoteke koje ne pripadaju navedenim tipovima i formatima možda neće ispravno raditi.
- ► Maksimalna brzina u bitovima filmskih datoteka koje se mogu reprodukovati iznosi 20 Mbps.
- ► Datoteke kodirane pomoću GMC (Global Motion Compensation) formata možda neće moći da se reprodukuju.
- ► U toku reprodukcije filmova pomoću funkcije Lista filmova, korisnička podešavanja za režime slike ne rade.
- ► Podržani su samo oni spoljni titlovi koji su sačuvani kao ASCII CODE.
- Svaki red titla može da sadrži do 500 slova i 500 brojeva.
- Datoteke titla mogu da sadrže do 10000 blokova za sinhronizaciju.

![](_page_43_Picture_24.jpeg)

- ꔈO DIVX VIDEO FORMATU: DivX® je digitalni video format koji je kreirala korporacija DivX, Inc. Ovo je zvanični sertifikovani DivX uređaj koji reprodukuje DivX video zapise. Više informacija i softverske alatke za konvertovanje datoteka u DivX video zapise potražite na lokaciji www.divx.com.
- ꔈO DIVX VOD SADRŽAJIMA: Ovaj DivX Certified® uređaj mora se registrovati da bi mogu da reprodukuje DivX Videoon-Demand (VOD) sadržaje. Da biste generisali registracioni kod, pronađite odeljak DivX VOD u meniju za podešavanje uređaja. Zatim posetite Web lokaciju vod.divx.com sa tim kodom da biste dovršili registraciju i saznali nešto više o DivX VOD sadržajima.
- ꔈ"DivX Certified® za reprodukovanje DivX® video snimaka do formata HD 1080p, uključujući premium sadržaje"
- ꔈ"Pat. 7,295,673; 7,460,688; 7,519,274

![](_page_43_Picture_29.jpeg)

Proizvedeno po licenci Dolby Laboratories. "*Dolby*" i dvostruki D simbol predstavljaju žigove kompanije Dolby Laboratories.

#### <span id="page-44-0"></span>Komponente ekrana

- 1. Prelazak u nadređenu fasciklu
- 2. Pregled: Prikazuje naziv/ime fascikle filma u izabranoj fascikli
- 3. Trenutna strana/ukupan broj strana
- 4. Ukupan broj označenih filmova
- 5. Odgovarajući tasteri na daljinskom upravljaču

![](_page_44_Picture_263.jpeg)

#### Izbor filmova i iskačući meni

- 1. Pritisnite taster **USB**. Dođite do stavke **MOVIE LIST** pomoću tastera <, > a zatim pritisnite dugme ◉**OK.**
- 2. Pomoću tastera ∧, ∨, <, > dođite do željene datoteke filma, a zatim pritisnite taster ◉**OK**.
- 3. Dođite do željene stavke pomoću tastera ∧, ∨ a zatim pritisnite taster ◉**OK**.

![](_page_44_Picture_264.jpeg)

- **• Mark All**: Označavanje svih datoteka filma iz fascikle.
- **• Delete**: Brisanje izabrane datoteke filma.

**• Play**: Reprodukcija izabranih filmova.

datoteku.

**• Close**: Zatvaranje iskačućeg menija.

#### <span id="page-45-0"></span>Reprodukovanje filmova

\* Možete podešavati različite postavke u toku reprodukcije filma.

- 1. Pritisnite taster **USB**. Dođite do stavke **MOVIE LIST** pomoću tastera <, > a zatim pritisnite dugme ◉**OK.**
- 2. Pomoću tastera ∧, ∨, <, > dođite do željene datoteke filma, a zatim pritisnite taster ◉**OK**.
- 3. Pomoću tastera ∧, ∨ dođite do stavke **Play**, a zatim pritisnite taster ◉**OK**.

![](_page_45_Picture_5.jpeg)

- ◆ Korišćenje daljinskog upravljača
	- ꔈ Pritisnite taster ▶**II (Reprodukcija/pauza)** da biste reprodukovali/pauzirali film.
	- ꔈ Pritisnite taster ▇ **(Stop)** da biste zaustavili reprodukciju.
	- ꔈ Pritisnite taster **I**◀◀ **(Preskoči -)** da biste reprodukovali prethodni film.
	- ꔈ Pritisnite taster ▶▶**I (Preskoči +)** da biste reprodukovali sledeći film.

#### Izbor menija sa opcijama

U režimu reprodukcije **MOVIE LIST**.

Pritisnite taster (RED) na daljinskom upravljaču.

- ꔈ**Picture Size**: Izaberite opciju **Full** ili **Original** za veličinu slike.
- ꔈ**Picture Mode**: Izaberite opciju **Vivid**, **Standard**, **Cinema**, **Sport** ili **Game**.
- ꔈ**Audio Language**: Izaberite grupu jezika kojoj pripada zvuk koji se čuje u toku filma.
- ꔈ**Subtitle Language**: Izaberite grupu jezika kojoj pripada titl koji se prikazuje u toku filma. Opcija za jezik titla može se razlikovati u zavisnosti od jezika menija.
- **Sync**: Ako slika nije sinhronizovana sa zvukom, može se podesiti u koracima od 0,5 sekundi.
- **Position**: Možete promeniti položaj titla.

![](_page_45_Picture_20.jpeg)

![](_page_45_Picture_287.jpeg)

47

#### <span id="page-46-0"></span>Da biste videli DivX kod za registraciju

\* Potvrdite broj DivX koda za registraciju projektora. Pomoću koda za registraciju možete iznajmljivati ili kupovati filmove na adresi www.divx.com/vod.

- 1. Pritisnite taster **MENU**. Dođite do stavke **USB** pomoću tastera ∧, ∨, <, > a zatim pritisnite dugme ◉**OK**.
- 2. Pritisnite taster ∧, ∨ da biste došli do stavke **DivX Reg. Code (DivX kod za registraciju)**, a zatim pritisnite taster ◉**OK**.
- 3. Prikazaće DivX kod za registraciju projektora.
	- Ako upotrebite DivX kod za registraciju sa drugog projektora, reprodukovanje iznajmljenih ili kupljenih DivX datoteka neće biti moguće. (Moguće je reprodukovati samo DivX datoteke koje se podudaraju sa kodom za registraciju kupljenog projektora.)
	- Slika ili zvuk iz datoteke konvertovane pomoću standarda koji nije DivX kodek možda će biti oštećeni ili neće moći da se reprodukuju.
	- Pritisnite taster **BACK** da biste izašli iz menija.

#### Funkcija Deactivation

- \* Brisanje postojećih informacija za proveru identiteta kako biste primili nove DivX podatke za proveru identiteta korisnika projektora. Nakon što izvršite ovu funkciju, da biste mogli da gledate DivX DRM datoteke, biće potrebno da ponovo potvrdite svoj identitet kao korisnika DivX usluge.
- 1. Pritisnite taster **MENU**. Dođite do stavke **USB** pomoću tastera ∧, ∨, <, > a zatim pritisnite dugme ◉**OK**.
- 2. Pomoću tastera ∧, ∨ dođite do stavke **Deactivation**, a zatim pritisnite taster ◉**OK**.
- 3. Dođite do željene stavke pomoću tastera  $\lt$ ,  $>$  a zatim pritisnite dugme ◉**OK**.
	- Funkcija DRM (Digital Rights Management, upravljanje digitalnim pravima):

Ova tehnologija i usluga služi za sprečavanje nedozvoljenog korišćenja digitalnih sadržaja u cilju zaštite prednosti i prava vlasnika autorskog prava. Datoteka se može reprodukovati nakon što obezbedite licencu na Internetu ili na neki drugi način.

• Pritisnite taster **BACK** da biste izašli iz menija.

![](_page_46_Picture_18.jpeg)

![](_page_46_Picture_19.jpeg)

### <span id="page-47-0"></span>**FILE VIEWER**

Podržane datoteke : XLS, DOC, PPT, TXT, XLSX, PPTX, DOCX, PDF

- Verzija programskog paketa Microsoft Office 97 / 2000 / 2002 / 2003 / 2007
- Verzija Adobe PDF 1.0 / 1.1 / 1.2 / 1.3 / 1.4

- Alatka za prikazivanje datoteka menja raspored elemenata u okviru dokumenta, tako da se izgled dokumenata može razlikovati od izgleda na računaru.

- Kod dokumenata koji sadrže slike, njihova rezolucija može izgledati niža usled promene rasporeda elemenata.

- Ako je dokument veliki ili ima veliki broj stranica, učitavanje može potrajati.

- Fontovi koji nisu podržani možda će biti zamenjeni drugim fontovima.

Komponente ekrana

- 1. Prelazak na datoteku višeg nivoa
- 2. Pregled: Prikazuje naziv/ime fascikle datoteke u izabranoj fascikli
- 3. Trenutna strana/ukupan broj strana
- 4. Odgovarajući tasteri na daljinskom upravljaču

![](_page_47_Picture_13.jpeg)

#### Prikazivanje datoteke

- 1. Pritisnite taster **USB**. Dođite do stavke **FILE VIEWER** pomoću tastera <, > a zatim pritisnite dugme ◉**OK.**
- 2. Pomoću tastera ∧, ∨, <, > dođite do željene datoteke, a zatim pritisnite taster ◉**OK**.

![](_page_47_Picture_300.jpeg)

- Pomoću tastera Page ∧, ∨ možete preći na prethodnu ili sledeću stranicu.
- **• Go Page**: Idite na željenu stranicu.
	- 0 3 /14 page
	- 1. Dođite do opcije **Go Page** pomoću tastera <, > a zatim pritisnite taster ∧.
	- 2. Pomoću tastera ∧, ∨, <, > dođite do željene stranice, a zatim pritisnite taster ◉**OK**.
- **• Zoom**: Zumiranje ili udaljavanje.

100 % - + horizontal array vertical array ●OK

1. Dođite do opcije **Zoom** pomoću tastera <, > a zatim pritisnite taster ∧.

- 2. Pomoću tastera <, > dođite do željene stranice, a zatim pritisnite taster ◉**OK.**
- **• Hide**: Zatvaranje menija.
	- Da biste opet prikazali meni u prikazu preko celog ekrana, pritisnite taster **MENU**.

## <span id="page-48-0"></span>**Informacije**

#### Podržani formati slike

\* U sledećoj tabeli prikazani su formati slike koje podržava projektor.

![](_page_48_Picture_225.jpeg)

- \* Ako projektor ne podržava ulazni signal, na platnu će se prikazati poruka "**Invalid Format**".
- \* Projektor podržava tip DDC1/2B kao funkciju Plug & Play. (Automatsko prepoznavanje monitora računara)
- $^*$  Podržani tipovi sinhronizacije signala sa računara: zasebna sinhronizacija.
- \* Da biste dobili najbolji kvalitet slike, podesite grafičku karticu računara na 1024x768.

< DVD/DTV ulaz >

![](_page_48_Picture_226.jpeg)

\* Tip kabla 1- RGB komponentni kabl 2- HDMI kabl

Održavanje

\* Projektor zahteva minimalno održavanje. Objektiv treba održavati čistim pošto se prašina i mrlje mogu videti na projektovanoj slici. Za zamenu delova obratite se distributeru. Pre čišćenja bilo kog dela projektora, obavezno isključite projektor pomoću prekidača i izvucite kabl iz utikača.

#### Čišćenje objektiva

Ako na površini objektiva ima prašine ili mrlja, potrebno je da očistite objektiv. Za blago čišćenje uređaja koristite komprimovani vazduh u spreju ili krpu za čišćenje. Koristite preporučeni komprimovani vazduh u spreju ili sredstvo za čišćenje objektiva. Da biste očistili objektiv, nanesite malu količinu sredstva za čišćenje na komad vate ili meku krpu i nanesite ga na objektiv. Imajte u vidu da tečnost može da prodre kroz objektiv ako direktno prskate na objektiv.

#### Čišćenje kućišta projektora

Da biste očistili kućište projektora, prvo izvucite kabl za napajanje iz utičnice. Da biste uklonili prljavštinu ili prašinu, obrišite kućište mekom i suvom magičnom krpom. Da biste uklonili uporne fleke ili mrlje, navlažite meku krpu vodom i neutralnim deterdžentom, a zatim prebrišite kućište.

Nemojte koristiti alkohol, benzen, razređivače ili druge hemijske deterdžente pošto mogu dovesti do izobličenja ili promene boje kućišta.

<span id="page-49-0"></span>Zamena lampe

#### Zamena lampe

Interval zamene lampe može da zavisi od okruženja u kojem se koristi projektor. Vreme korišćenja lampe možete videti u odeljku Lamp Time u meniju. Lampu morate da zamenite u sledećim situacijama:

- \* Projektovana slika postaje tamnija ili njen kvalitet postaje lošiji.
- \* Indikator lampe je crvene boje.
- \* Na platnu se prikazuje poruka "Replace the lamp" kada uključite projektor.

![](_page_49_Figure_7.jpeg)

Budite pažljivi kada zamenjujete lampu

\* Pritisnite taster POWER na kontrolnoj tabli ili daljinskom upravljaču da biste isključili napajanje.

\* Ako je LED lampica indikatora rada narandžaste boje i trepće, nemojte isključivati napajanje dok LED lampica indikatora rada ne počne stalno da svetli (narandžasto).

- Sačekajte 1 sat da se lampa ohladi pre nego što je zamenite.
- Koristite samo lampu istog tipa iz servisnog centra kompanije LG Electronics. Korišćenje lampi drugih proizvođača može da ošteti projektor i lampu.
- Izvlačite lampu samo kada je zamenjujete.
- Čuvajte lampu van domašaja dece. Čuvajte lampu daleko od izvora toplote, kao što su radijatori, peći itd.
- Da biste smanjili opasnost od požara, nemojte izlagati lampu tečnostima ili stranim materijalima.
- Nemojte držati lampu u blizini izvora toplote.
- Vodite računa o tome da nova lampa bude dobro pričvršćena zavrtnjima. U suprotnom, slika može biti tamna ili može biti povećana opasnost od požara.
- Nikad ne dodirujte staklo lampe. U suprotnom možete smanjiti kvalitet slike ili smanjiti radni vek lampe.

#### Nabavljanje lampe za zamenu

Broj modela lampe se nalazi na 54. stranici. Proverite model lampe, a zatim je kupite u servisnom centru kompanije LG Electronics.

Korišćenje lampi drugih proizvođača može da ošteti projektor.

#### Odlaganje lampe

Korišćenu lampu odložite tako što ćete je vratiti servisnom centru kompanije LG Electronics.

Isključite projektor i izvucite kabl za napajanje. Pažljivo stavite na meku površinu.

1

3

Zavrtnji

(Pustite lampu da se hladi 1 sat pre nego što uklonite korišćenu lampu iz projektora.)

2 Odvijte zavrtanj iz poklopca lampe pomoću odvijača.

![](_page_50_Picture_4.jpeg)

Korišćenje lampi drugih proizvođača može da ošteti projektor ili lampu. Vodite računa da poklopac lampe bude čvrsto pritegnut. Ako poklopac lampe nije ispravno postavljen, jedinica se neće uključiti. Ako se ovaj problem ne otkloni, obratite se ovlašćenom servisnom centru kompanije LG.

#### <span id="page-51-0"></span>U vezi sa kontrolom lampe projektora

### A UPOZORENJE

- \* Nemojte isključivati projektor najmanje 5 minuta nakon uključivanja.
- Čestim uključivanjem i isključivanjem možete smanjiti funkcionalnost lampe.
- Nemojte izvlačiti kabl za napajanje kada je uključen projektor i ventilator radi.
- Na taj način možete skratiti vek trajanja lampe i oštetiti je.
- \* Vek trajanja projektora može u velikoj meri zavisiti od okruženja u kojem ga koristite i načina rukovanja.

\* Projektor koristi lampu sa živom pod visokim pritiskom, tako da je neophodna velika pažnja pri rukovanju. Potresi i zloupotreba mogu dovesti do eksplozije lampe.

- \* Lampa može eksplodirati ukoliko nastavite da koristite projektor nakon što istekne interval za njenu zamenu.
- \* Ukoliko dođe do eksplozije lampe, potrebno je preduzeti sledeće mere.
- Odmah izvucite kabl za napajanje.
- Odmah obezbedite dovod svežeg vazduha (provetrite prostoriju).
- Proverite stanje proizvoda u najbližem servisnom centru i po potrebi zamenite lampu novom.
- Ne pokušavajte da rastavite uređaj bez prisustva ovlašćenog servisera.

Pričvršćivanje poklopca objektiva za projektor

#### Pričvršćivanje poklopca objektiva

Pripremite poklopac objektiva i kaiš koje ste dobili kao dodatnu opremu.

![](_page_51_Picture_18.jpeg)

Pričvrstite kaiš za otvor na projektoru kroz otvor na poklopcu objektiva, a zatim provucite poklopac objektiva kroz omču na kaišu. 3

![](_page_51_Picture_20.jpeg)

Postavite kraj kaiša bez čvora u otvor na dnu dela projektora na kome se nalazi objektiv.

![](_page_51_Picture_22.jpeg)

![](_page_51_Picture_23.jpeg)

2

Na sledećoj slici prikazan je pravilno<br>pričvršćen poklopac objektiva.

![](_page_51_Picture_25.jpeg)

1

<span id="page-52-0"></span>BELEŠKE

#### <span id="page-53-0"></span>Specifikacije

![](_page_53_Picture_140.jpeg)

Radni uslovi

#### **Temperatura**

U toku rada: 0°C ~ 40°C Skladištenje i transport : -20°C ~ 60°C

#### Vlažnost

U toku rada: 0% ~ 80% relativne vlažnosti vazduha Isključen: 0% ~ 85% relativne vlažnosti vazduha

#### Lampa projektora

Model lampe

AJ-LBX3A

Potrošnja energije lampe

230 W

<span id="page-54-0"></span>Napomena o softveru sa otvorenim kodom

Sledeće izvršne GPL datoteke i LGPL, MPL biblioteke korišćene za ovaj proizvod podležu ugovorima o licenciranju GPL2.0/LGPL2.1/MPL1.1:

#### **IZVRŠNE GPL DATOTEKE:**

Linux kernel 2.6, busybox, lzo, u-boot

#### **LGPL BIBLIOTEKE:**

uClibc

#### **MPL BIBLIOTEKE:**

nanox

Kompanija LG Electronics nudi mogućnost slanja izvornog koda na CD-ROM mediju, pod uslovom da pokrijete troškove slanja, kao što su cena medijuma, troškovi slanja i isporuke, a na osnovu zahteva kompaniji LG Electronics na e-adresu: opensource@lge.com

Ova ponuda važi samo za period od tri (3) godine od datuma kada je kompanija LG Electronics započela distribuciju ovog proizvoda.

Kopije GPL, LGPL i MPL licenci nalaze se na CD-ROM mediju koji se isporučuje uz ovaj proizvod. Prevod GPL i LGPL licenci možete naći na adresi http://www.gnu.org/licenses/old-licenses/gpl-2,0-translations.html,

http://www.gnu.org/licenses/old-licenses/lgpl-2.1-translations.html.

Ovaj proizvod obuhvata

- ► cmap: copyright © 1990-1998 Adobe Systems Incorporated.
- ► GIF LZW Decoder: copyright © 1987, by Steven A. Bennett
- ► md5: copyright © 1991-2, RSA Data Security, Inc
- ► jpeg: Independent JPEG Group, copyright © 1991 1998, Thomas G. Lane.
- ► libpng: copyright © 2004 Glenn Randers-Pehrson
- ► OSSP str String Handling:
	- copyright © 1999-2005 Ralf S. Engelschall <rse@engelschall.com>
	- copyright © 1999-2005 The OSSP Project http://www.ossp.org/
- ► random number generator : copyright © 1990, 1993 The Regents of the University of California.
- ► Standard C functions
	- copyright © 1998 Softweyr LLC.
- copyright © 1988, 1993 The Regents of the University of California.
- ► tinyxml: copyright © 2000-2006 Lee Thomason
- ► zlib: copyright © 1995-2002 Jean-loup Gailly and Mark Adler.

Sva prava zadržana.

Ovim se besplatno dodeljuje dozvola svakoj osobi koja ima kopiju ovog softvera i odgovarajućih datoteka dokumentacije ("Softver") za rad sa softverom bez ikakvih ograničenja, što uključuje bez ograničenja prava na korišćenje, kopiranje, menjanje, objedinjavanje, objavljivanje, distribuciju, pod-licenciranje i/ili prodaju kopija softvera, a osobama kojima se na taj način obezbedi softver dozvoljava se isto, u skl

SOFTVER SE OBEZBEĐUJE "U VIĐENOM STANJU" BEZ GARANCIJE BILO KOJE VRSTE, IZRIČITE ILI PODRAZUMEVANE, ŠTO OBUHVATA, ALI SE NE OGRANIČAVA NA GARANCIJE ZA MOGUĆNOST PRODAJE, ZA ZADOVOLJAVAJUĆI KVALITET, POGODNOST ZA ODREĐENU NAMENU I NEKRŠENJE PRAVA. AUTORI I VLASNICI AUTORSKIH PRAVA NEĆE SE NI U KOM SLUČAJU SMATRATI ODGOVORNIM ZA BILO KAKVO POTRAŽIVANJE ILI ŠTETU, BILO NA OSNOVU UGOVORA ILI NA OSNOVU ZAKONA ILI NA NEKI DRUGI NAČIN, KOJA JE NASTALA ILI JE U VEZI SA SOFTVEROM ILI KORIŠĆENJEM ILI DRUGOM UPOTREBOM SOFTVERA.

![](_page_55_Picture_0.jpeg)

Model i serijski broj projektora nalaze se sa zad-<br>nje strane ili sa jedne bočne strane projektora. Zabeležite ih ispod za slučaj da vam zatreba servisiranje.

![](_page_55_Picture_27.jpeg)

SERIJSKI BROJ **WARDEN DE SERIJSKI BROJ**